# **ECAT-2093**

# **EtherCAT** 三通道增量型編碼器

使用手冊

**(Version 1.3.2)**

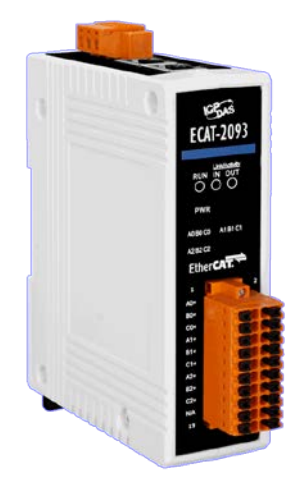

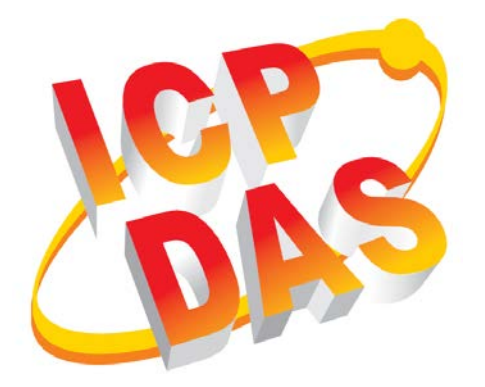

## 承諾

鄭重承諾: 凡泓格科技股份有限公司產品從購買後,開始享有 一年保固,除人為使用不當的因素除外。

### 責任聲明

凡使用本系列產品除產品品質所造成的損害,泓格科技股份有 限公司不承擔任何的法律責任。泓格科技股份有限公司有義務 提供本系列產品詳細使用資料,本使用手冊所提及的產品規格 或相關資訊,泓格科技保留所有修訂之權利,本使用手冊所提 及之產品規格或相關資訊有任何修改或變更時,恕不另行通 知,本產品不承擔使用者非法利用資料對第三方所造成侵害構 成的法律責任,未事先經由泓格科技書面允許,不得以任何形 式複製、修改、轉載、傳送或出版使用手冊內容。

## 版權

版權所有 © 2018 泓格科技股份有限公司,保留所有權利。

## 商標

文件中所涉及所有公司的商標,商標名稱及產品名稱分別屬於 該商標或名稱的擁有者所持有。

## 聯繫我們

如有任何問題歡迎聯繫我們,我們將會為您提供完善的咨詢服 務。

Email: service@icpdas.com, service.icpdas@gmail.com

## 修訂紀錄

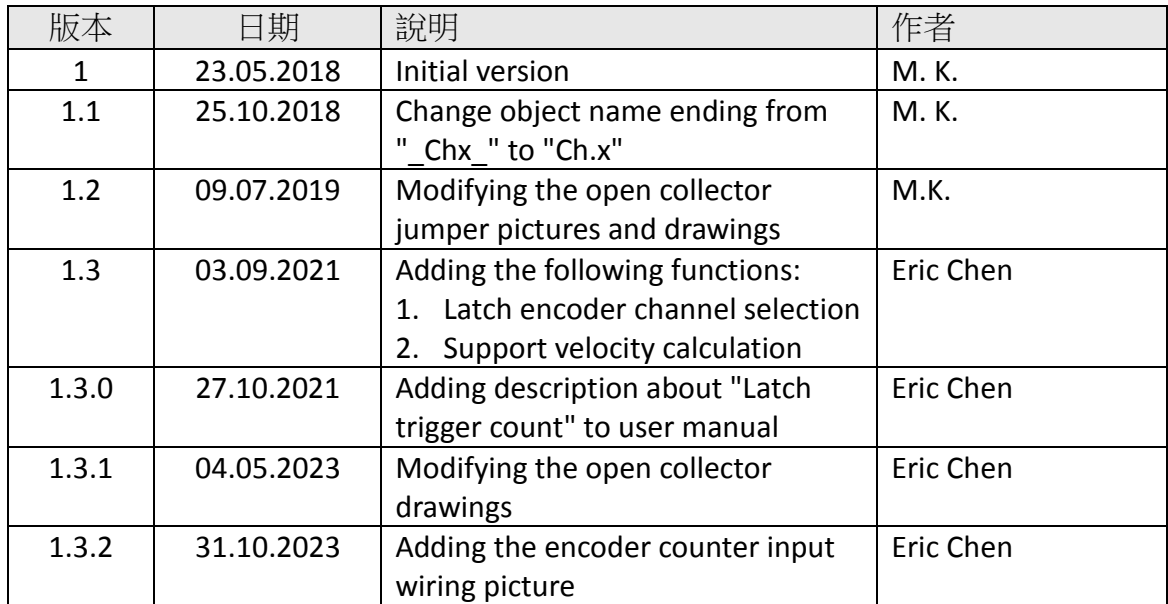

# **Contents**

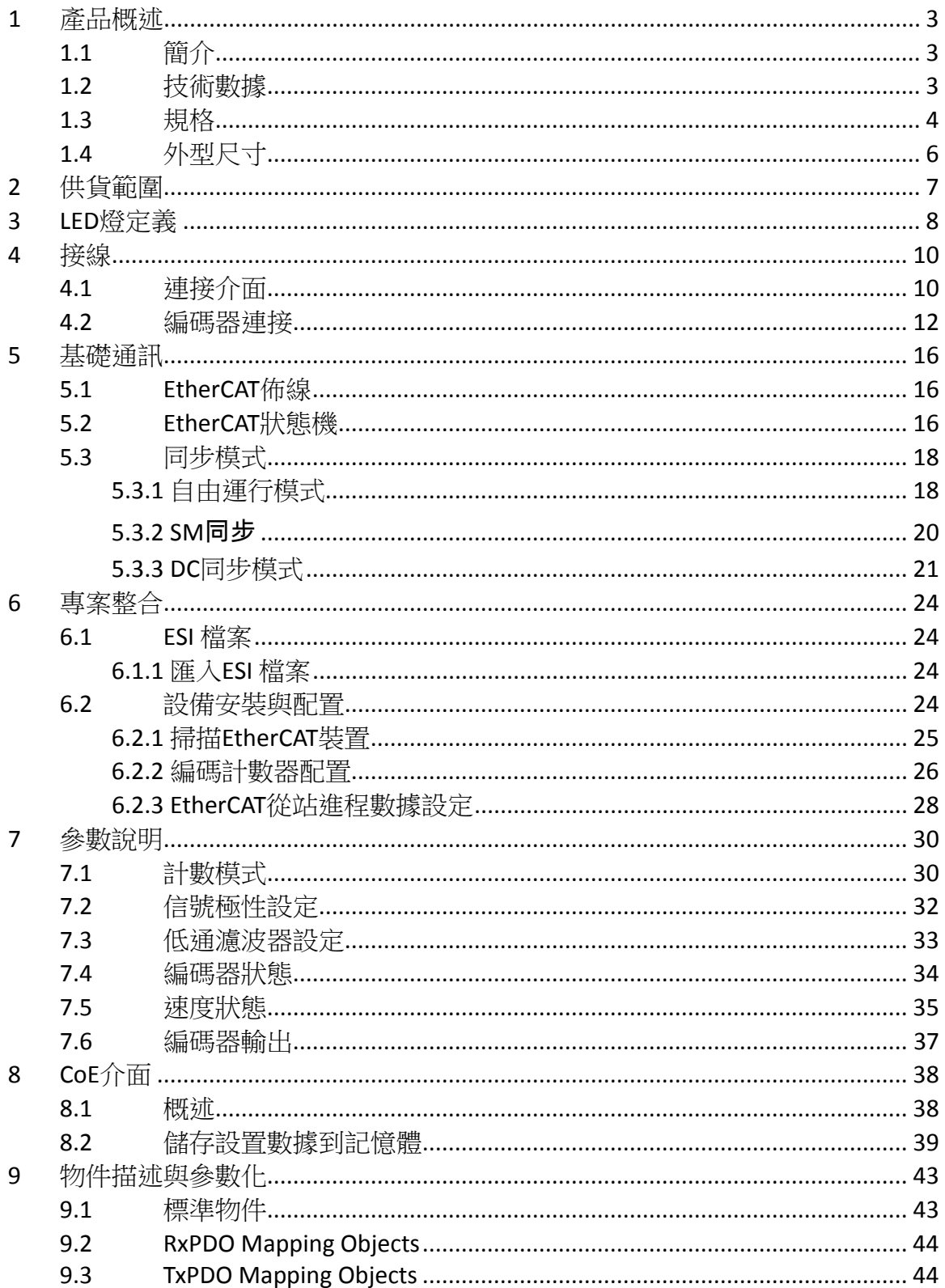

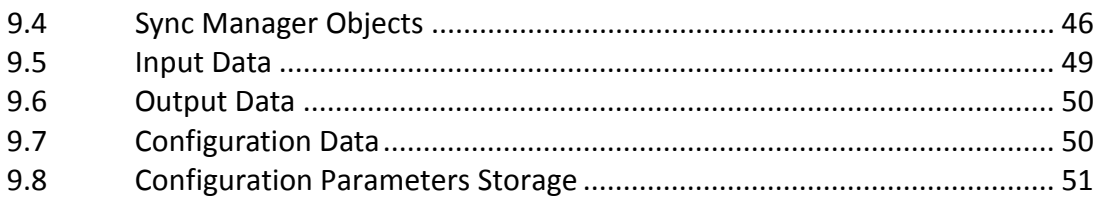

# <span id="page-5-0"></span>**1** 產品概述

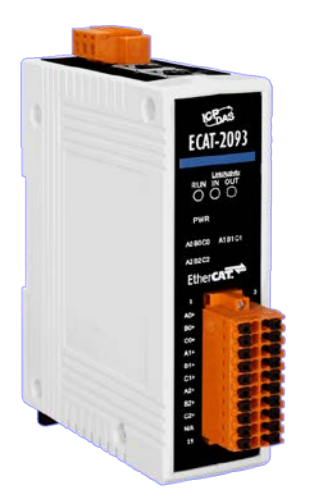

## <span id="page-5-1"></span>**1.1** 簡介

EtherCAT 從站 ECAT-2093 是一款增量型編碼器,可提供三個獨立的高速計數器通 道。 它可讀取增量型編碼器產生的脈波序列,並用於定位反饋應用。 每個通道都 有兩個計數器輸入,這些輸入可接受單動或差動信號。 它支持三種計數模式: Clockwise/Counterclockwise, pulse/direction 和 quadrant counting mode。其硬體索 引鎖存功能允許鎖定任選通道的編碼器位置。速度計算功能則提供了指定時間間隔 內的位置差值。此外,亦提供濾除電氣雜訊的低通濾波器功能。

## <span id="page-5-2"></span>**1.2** 技術數據

特徵:

- EtherCAT 從站
- 三通道, 32 位元增量型編碼計數器
- 編碼器計數模式: CW/CCW , Pulse/Direction, A/B Phase
- 最高計數率: 4 MHz
- 編碼器輸入: A, B, Z 差動或單動信號
- 可彈性設置的索引鎖存計數值
- 用於計算速度的位置差值
- 有數位輸入濾波器
- 輸入準位: 5V, 12V/24V 包含內電阻
- 可透過軟體設定極性,提供高準位致能或低準位致能編碼器輸入
- A/B/Z 信號隔離電壓: 2500V 光電隔離

## <span id="page-6-0"></span>**1.3** 規格

## 編碼器輸入規格**:**

- 並列式 I/O 模組:
	- 3 通道, 32 位元編碼計數器
- 編碼器模式:
	- CW/CCW mode
	- Pulse/Dir mode
	- Quadrant mode
- 最大計數率:
	- CW/CCW mode 4M pulse/sec
	- Pulse/Dir mode 4M pulse/sec
	- Quadrant mode 4M pulse/sec
- 輸入準位:
	- 輸入準位 5V
		- Upsic high:  $4 \vee 5 \vee$
		- Upsic low:  $0 \vee 2 \vee 1$
	- 輸入 12V 包含內電阻 1K 歐姆(Ω)
		- Upsic high:  $5 \vee 2 \vee 12 \vee$
		- Upsic low:  $0 \vee 2 \vee 1$
	- 輸入 24V 包含內電阻 1K 歐姆(Ω)
		- Upsic high:  $5 \vee 24 \vee$
		- **Logic low: 0 V ~ 2 V**

## **EtherCAT** 規格**:**

- 2 個 RJ-45 總線介面
- 站間距離最遠 100 公尺 (100BASE-TX)
- 支持 菊鏈式拓樸(daisy chain)連接
- 通過 EtherCAT 一致性測試工具驗證
- 支援自由運行、SM 同步與 DC 同步運行模式
- 週期時間: 1 毫秒(ms)或 1 毫秒的整數倍

## 標示 **EtherCAT** 與編碼器狀態的 **LED** 指示燈

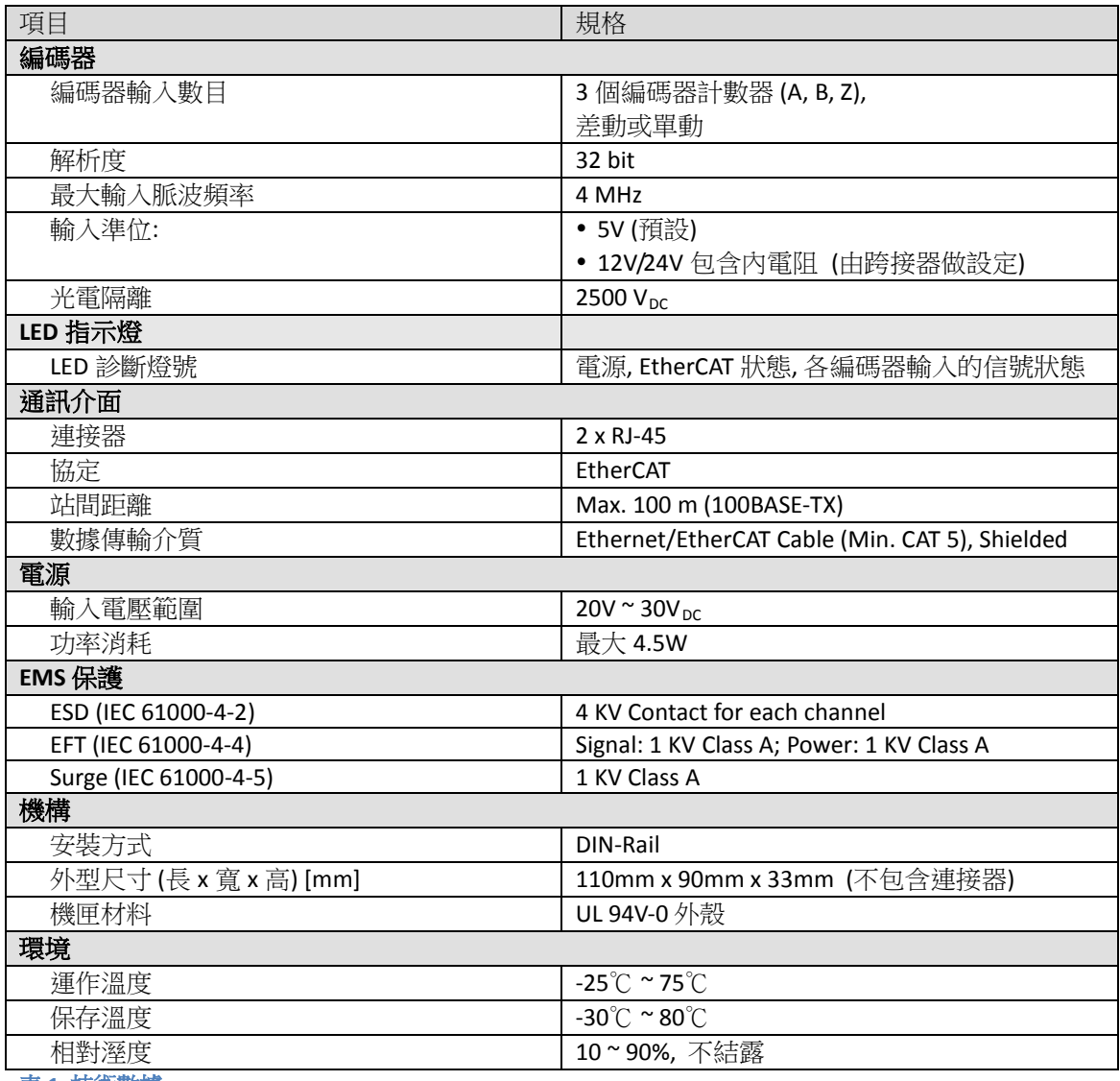

表 **1:** 技術數據

<span id="page-8-0"></span>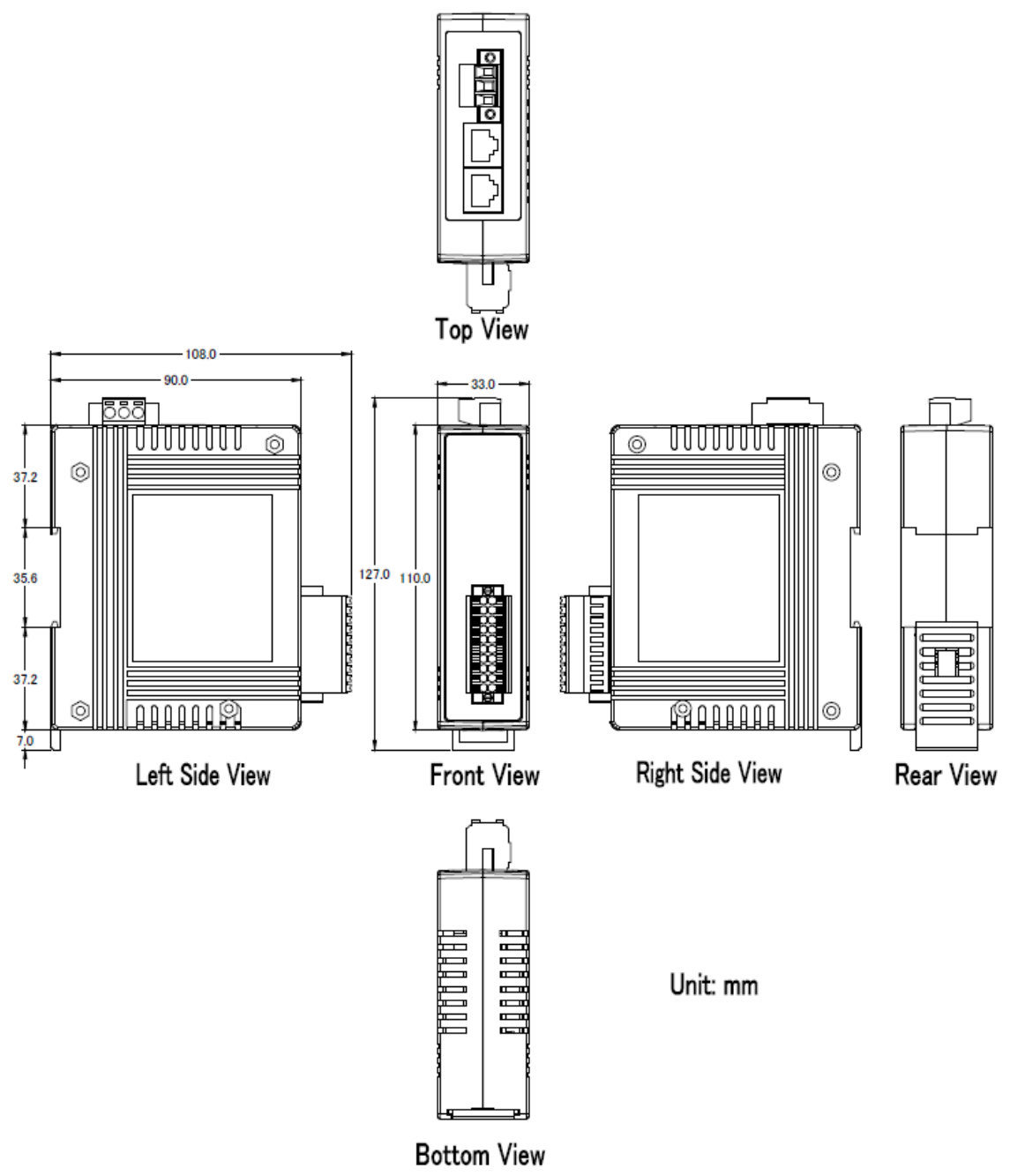

圖 **1: ECAT-2093** 外型尺寸

# <span id="page-9-0"></span>**2** 供貨範圍

產品包裝內應包括下列配件:

- ECAT-2093 x 1
- 20 腳位插入式連接器 x 1
- 3 腳位插入式連接器(用於供電)x 1
- 快速使用手冊 x 1

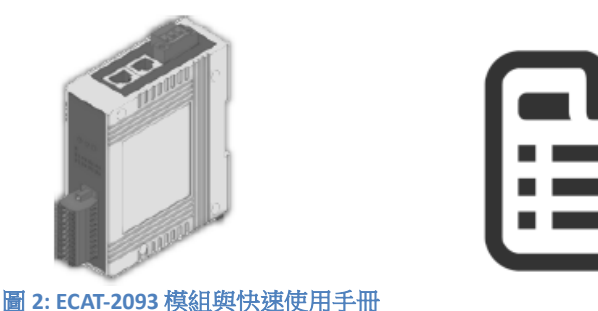

注意:

如果這些物品中有任何丟失或損壞,請聯繫您當地的經銷商。 請保留原始零售包 裝箱內的所有零售包裝(泡沫塑料,內盒,固定件等),以備於退貨時使用。

更多資訊:

- 產品網址: http://www.icpdas.com/root/product/solutions/industrial\_communication/fieldbus/e thercat/motion/ecat-2093.html
- 手冊: ftp://ftp.icpdas.com/pub/cd/fieldbus\_cd/ethercat/slave/motion/ecat-2093/manual/
- XML EtherCAT 從站訊息 (ESI) 文件: ftp://ftp.icpdas.com/pub/cd/fieldbus\_cd/ethercat/slave/motion/ecat-2093/esi/
- 常見問題:

http://www.icpdas.com/root/product/solutions/industrial\_communication/fieldbus/e thercat/ethercat\_faqs.html

 技術支援: service@icpdas.com

# <span id="page-10-0"></span>**3 LED** 燈定義

ECAT-2093在外殼前面提供了幾個診斷LED燈,用以表示每個編碼器通道的信號狀 態。此外,還有三個LED燈用以顯示EtherCAT網絡狀態。 每個LED燈的確切含義如 下表所示:

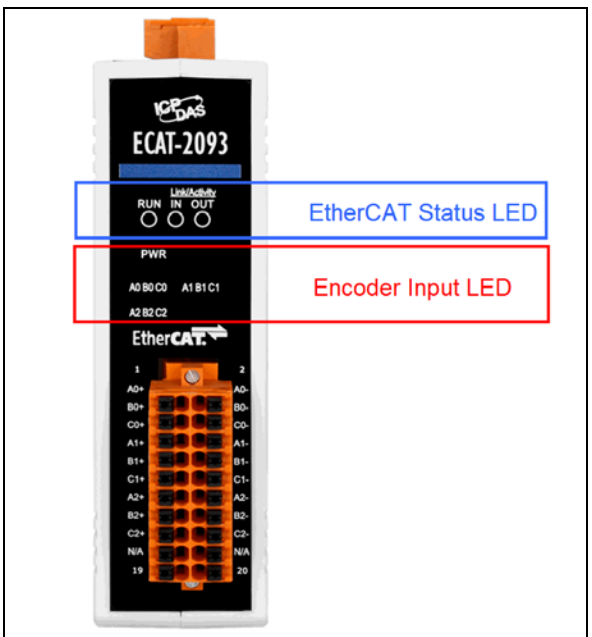

# 圖 **3: ECAT-2093 LEDs**

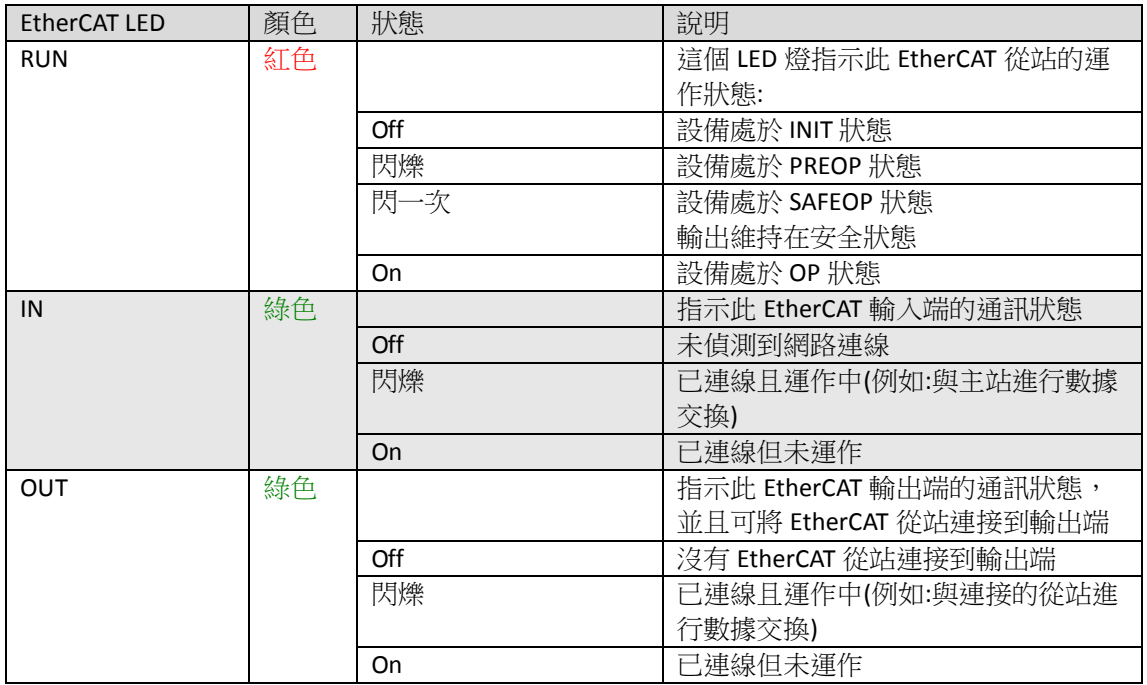

表 **2: EtherCAT** 狀態指示燈

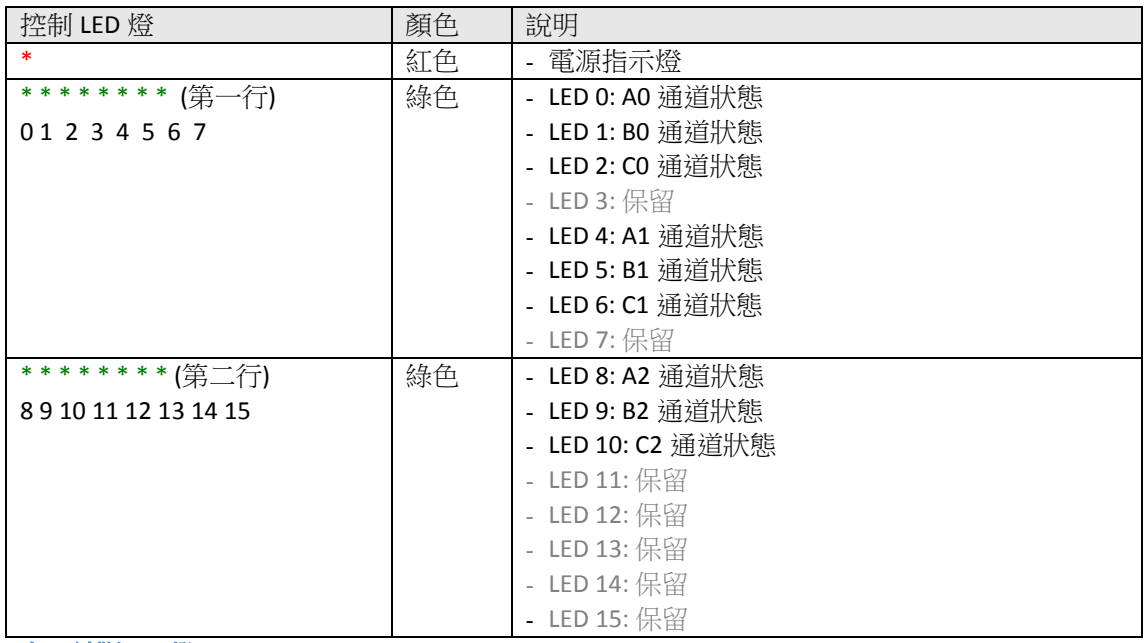

表 **3:** 診斷 **LED** 燈

# <span id="page-12-0"></span>**4** 接線

# <span id="page-12-1"></span>**4.1** 連接介面

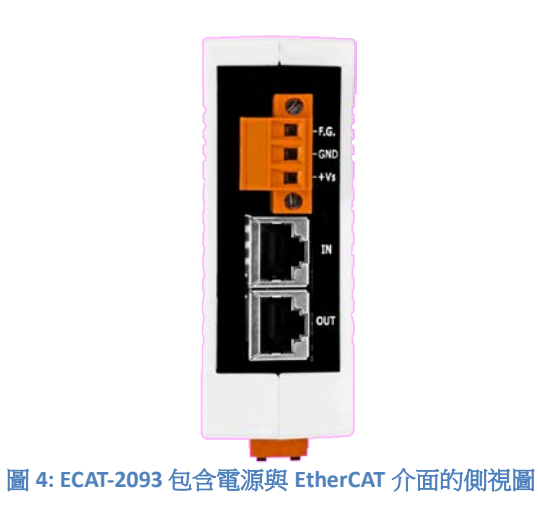

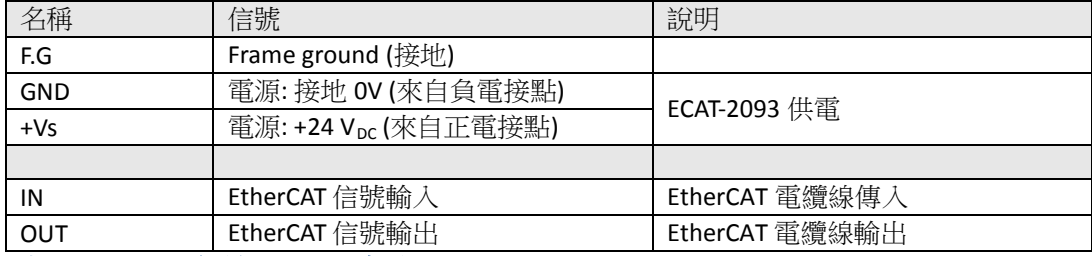

表 **4: ECAT-2093** 電源與 **EtherCAT** 介面

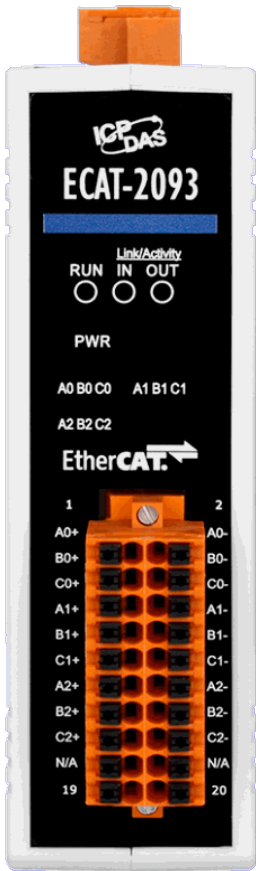

#### 圖 **5: ECAT-2093** 包含編碼器輸入介面的前視圖

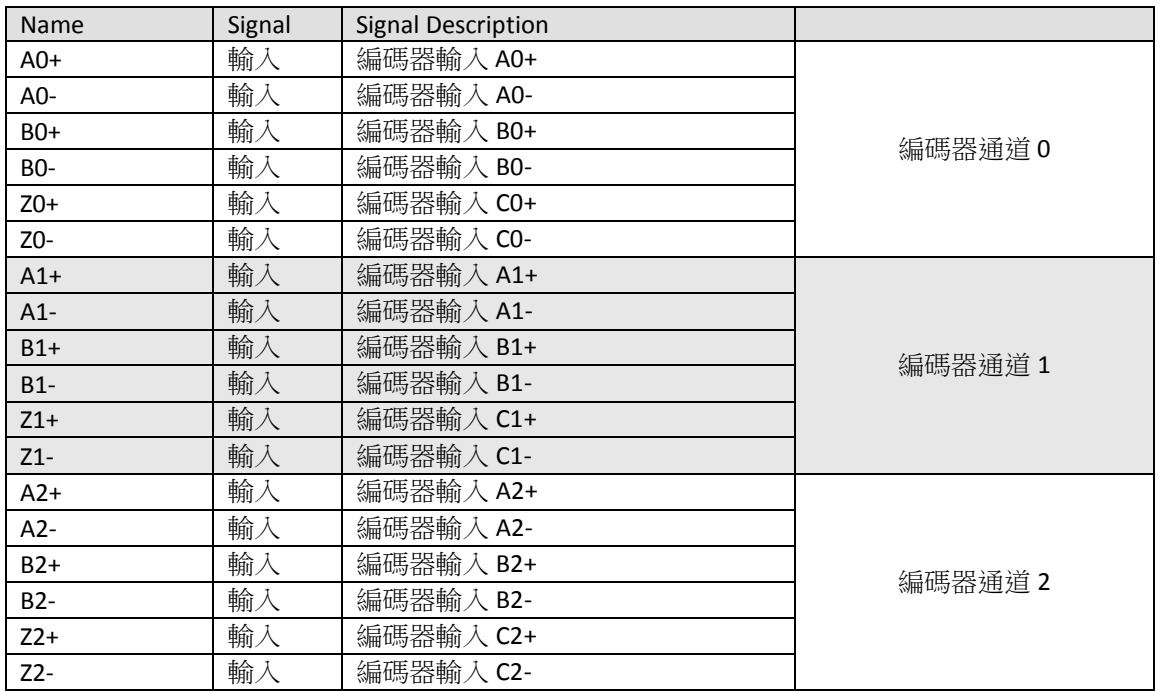

表 **5:** 編碼計數器的連接介面

## <span id="page-14-0"></span>**4.2** 編碼器連接

ECAT-2093 可接受來自差動或單動信號的編碼器輸入。預設情況下會設置為支援差 動分編碼器信號,因其具有出色的抗雜訊性能,所以被當成首選。對於開路集極式 編碼器,需要使能內部電阻。 ECAT-2093 不為編碼器提供內部電源,因此編碼器必 須連接到外部電源。

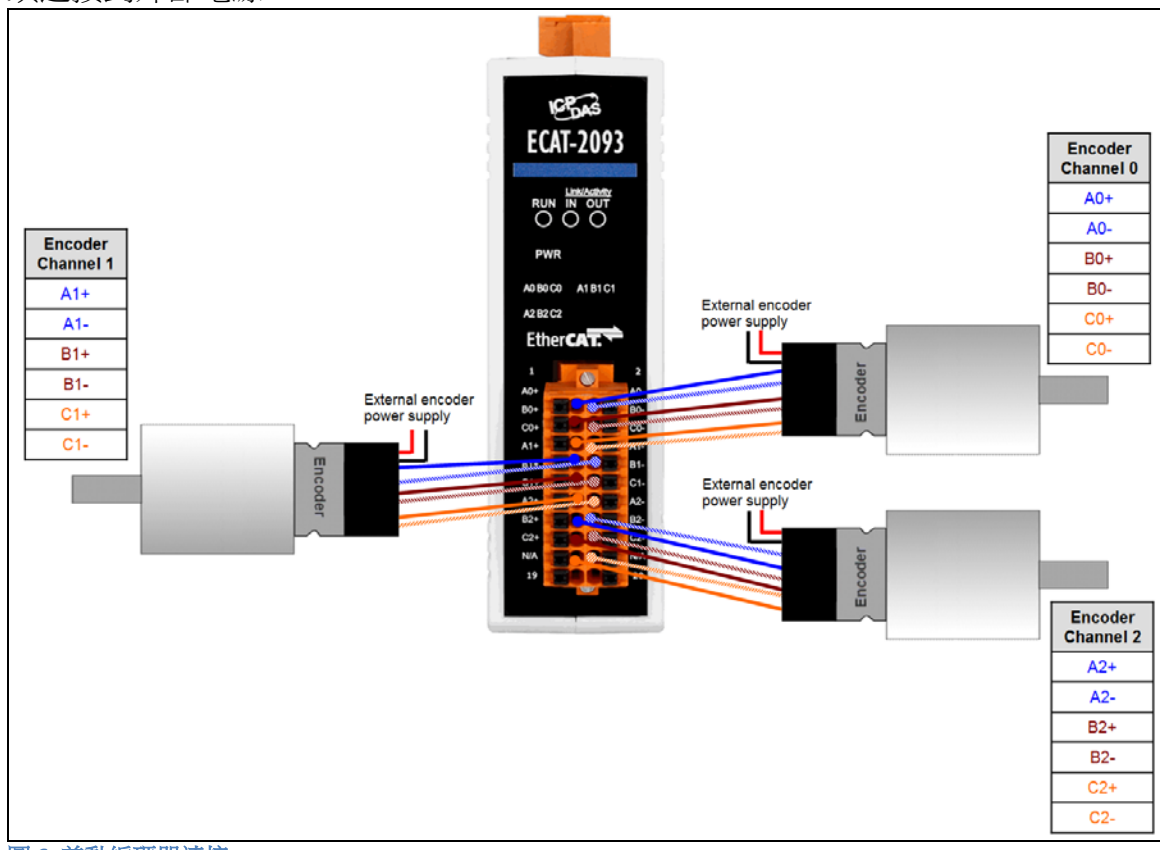

圖 **6:** 差動編碼器連接

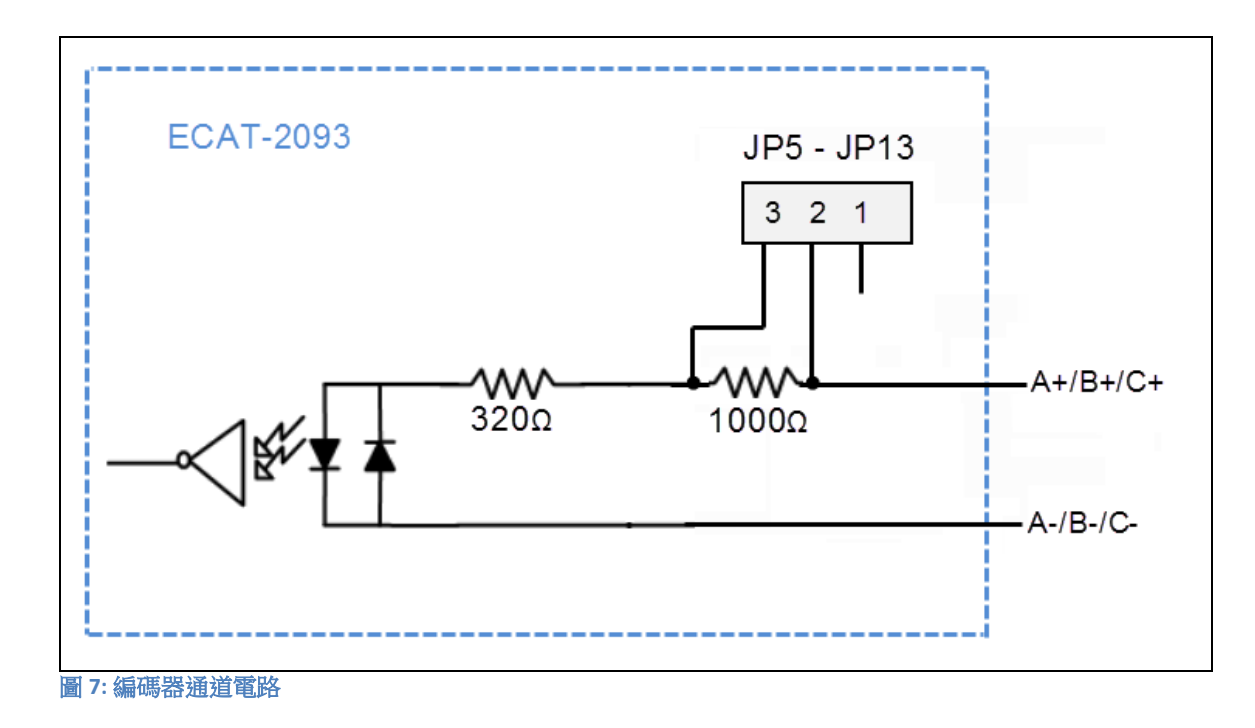

ECAT-2093 對單動編碼器連接的每個信號輸入提供一個 1k 歐姆的內部電阻,可通過 將相應編碼器通道的跨接器設置到位置 1-2 來選用內部電阻。 需要打開外殼才能 設置跨接器[。表](#page-17-0) 6 列出了每個編碼器信號輸入的相應跨接器位置,用於啟用內部電 阻。 [圖](#page-15-0) 8 [和圖](#page-16-0) 9 顯示了開集極電路連接的基本接線圖。

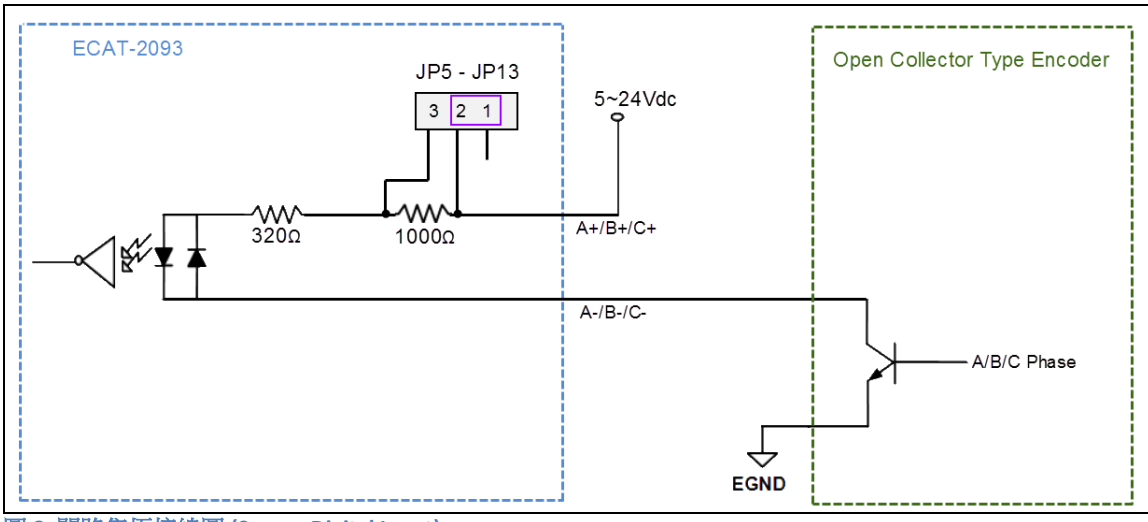

<span id="page-15-0"></span>圖 **8:** 開路集極接線圖 **(Source Digital Input)**

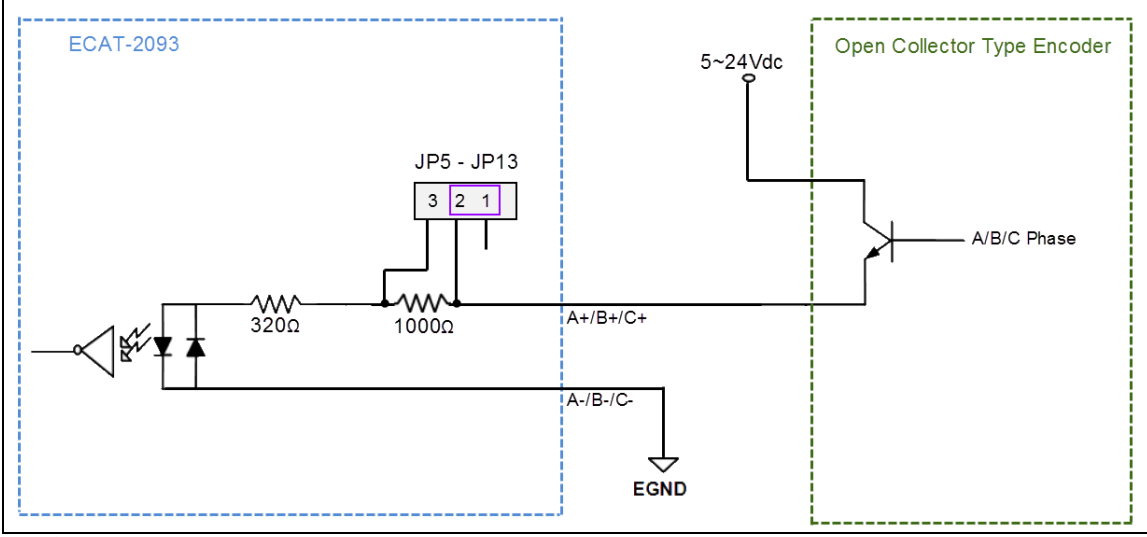

<span id="page-16-0"></span>圖 **9:** 開路集極接線圖 **(Sink Digital Input)**

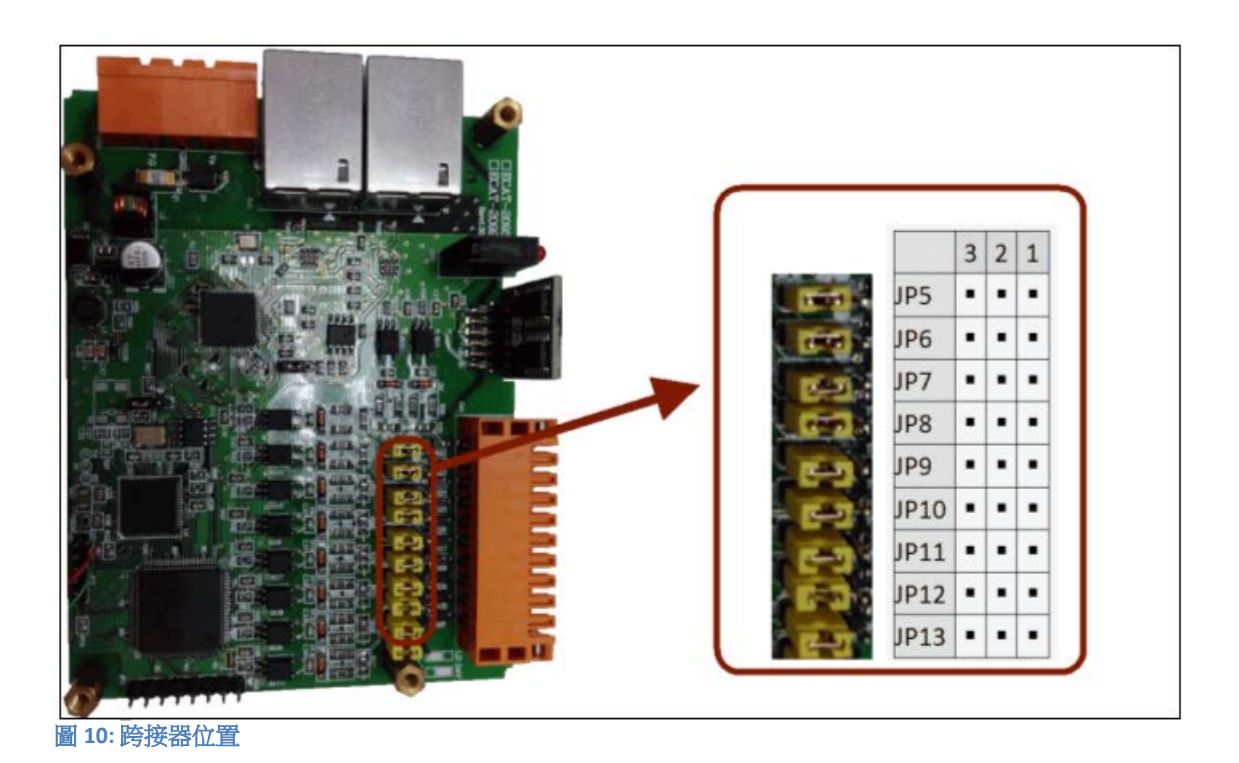

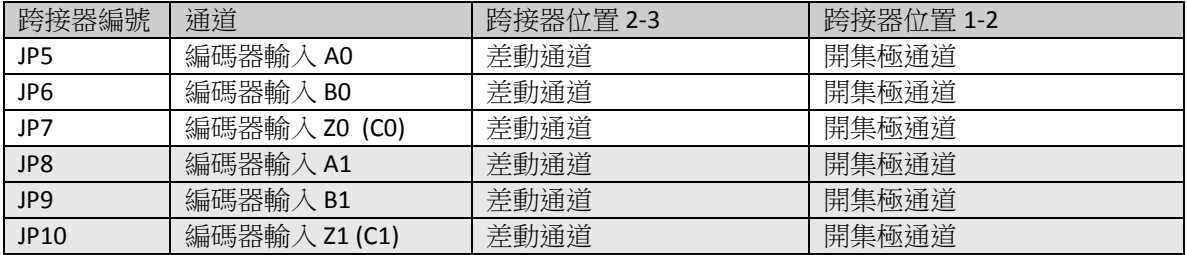

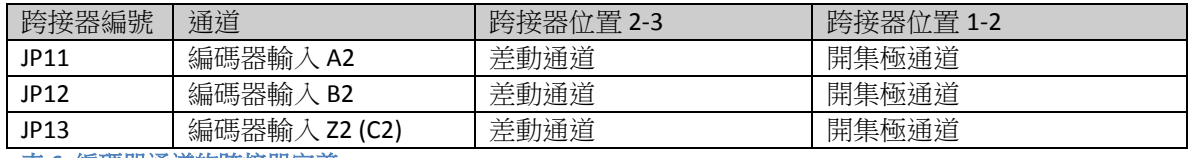

<span id="page-17-0"></span>表 **6:** 編碼器通道的跨接器定義

內部電阻為 1 K 歐姆的開集極電路輸入準位如下所示

- $\bullet$  Input 12 V:
	- Logic High:  $5 \vee 2 \vee 12 \vee 1$
	- Logic Low:  $0 \vee 2 \vee 1$
- $\bullet$  Input 24V:
	- Logic High:  $5 \vee 24 \vee$
	- Logic Low:  $0 \vee 2 \vee 1$

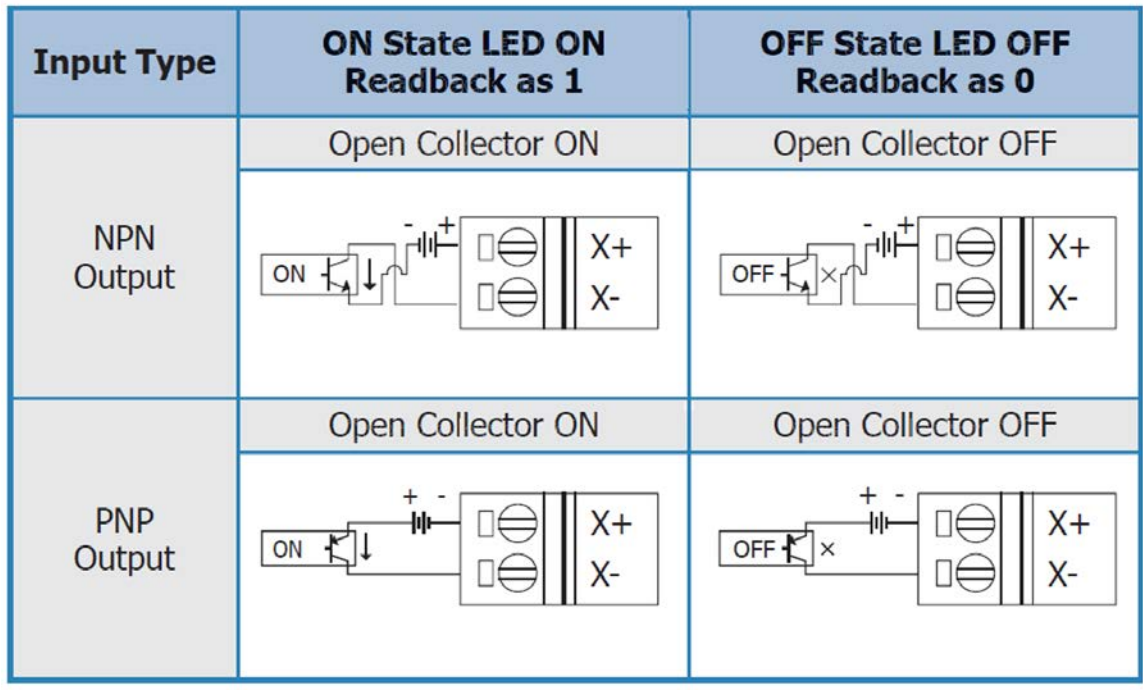

圖 **11:** 編碼計數器 **(A/B)**與索引 **(C)**輸入接線

# <span id="page-18-0"></span>**5** 基礎通訊

# <span id="page-18-1"></span>**5.1 EtherCAT** 佈線

兩 EtherCAT 設備間的電纜線長度不得超過 100 公尺。

### 電纜線與連接器

在連接 EtherCAT 設備的部分,根據 EN 50173 或 ISO/IEC 11801 標準,只有在滿足至 少 CAT5 要求的 Ethernet 線(電纜線與接頭)才可使用。 EtherCAT 使用 4 根電線進 行信號傳輸,其腳位分配與 Ethernet 標準(ISO/EC 8802-3)兼容。

## <span id="page-18-2"></span>**5.2 EtherCAT** 狀態機

EtherCAT 主站和從站的狀態是透過 EtherCAT 狀態機(ESM)進行控制。 這些狀態 決定哪些功能在 EtherCAT 從站中是可取用或可執行的。 狀態的切換通常初始於主 站發出的請求,並在初始化成功後經從站做確認。 如果發生內部錯誤,則從站會 自動切換到順位較低的狀態。

ECAT-2093 支援四種狀態:

- Init (重置後的狀態)
- Pre-Operational
- Safe-Operational
- Operational

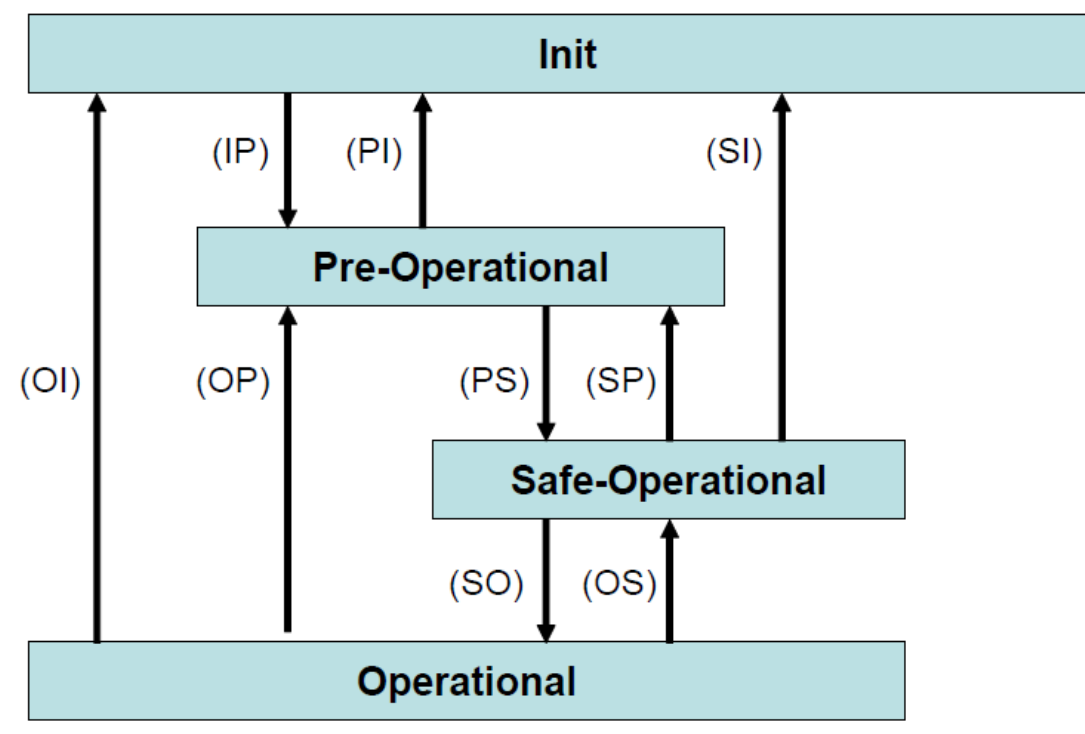

圖 **12: EtherCAT** 狀態機

#### **Init**

EtherCAT從站在開機後處於初始狀態。只有ESC暫存器的通訊可用,而無法進行郵 箱(mailbox)或 進程數據(process data)的 通訊。從站使用默認值或先前存儲到區域 記憶體的值來初始化服務物件數據(service object data)。EtherCAT主站分配站地址, 並將同步管理器的通道 0 和 1 配置給非週期性郵箱通訊。

### **Pre-Operational (Pre-Op)**

在 Pre-Op 狀態下可以使用非週期性郵箱通訊,但不能進行進程數據通訊。在這種 狀態下,EtherCAT 主站將執行以下配置:

- 將 ECAT-2093 的同步管理器 2 和 3 設置給進程數據通訊
- FMMU 通道
- PDO 映射或同步管理器 PDO 分配
- 用戶可以選擇將運動控制相關的組態數據(0x8000-0x8321)保存到 非揮發性 記 憶體 中

### **Safe-Operational (Safe-Op)**

在 Safe-Op 狀態下,郵箱和進程數據通訊都已啟用,但從站保持其輸出處於安全狀 態 ,而輸入則是週期性更新數據。 從站將忽略由主機發送的輸出數據,並僅返回 當前的輸入數據(例如: 數位輸入、編碼器數值等等)。

當主站應用程序在配置的看門狗時間內沒有提供新的輸出進程數據時,同步管理器 的 watchdog 會超時。在這種情況下,從站將自動從運行狀態轉為 ERROR-SAFEOP 狀態,並將所有輸出設置為安全狀態。

### **Operational (Op)**

此狀態下進程數據物件(PDO)和服務數據物件(SDO)都已完全啟用。主站週期 性發送輸出數據並讀取輸入數據。ECAT-2093 支援三種 OP 模式:自由運行模式和 DC 同步模式。

# <span id="page-20-0"></span>**5.3** 同步模式

ECAT-2093設備支援三種不同的模式:

- 自由運行: 主站週期時間與從站週期時間相互獨立且不同步。
- SM同步: 主站週期時間間隔非決定性而且可變。 主站與從站的進程數據處理 都是同步的。 從站只有在收到來自主站的新數據包時才開始處理數據。
- DC同步: 週期時間與間隔是固定和決定性的。主站與從站的進程數據處理都是 同步的。 從站以固定和決定性的時間間隔(DC週期時間)處理數據。 從站預期主 站會以固定的時間間隔交換進程數據。若主站在設定的時間間隔內沒有發送或讀取 數據,則從站會產生同步錯誤。

# **5.3.1** 自由運行模式

<span id="page-20-1"></span>從站根據自己的周期自主運行,不與EtherCAT週期同步。 主站週期時間與從站週期 時間完全獨立,也就是每個從站設備根據其當地時間讀取或寫入其自己的過程數 據,而與主站週期時間無關。

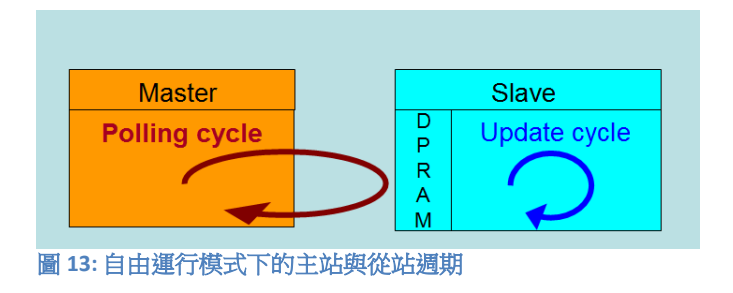

下圖表示從站在自由運行模式下的進程時序:

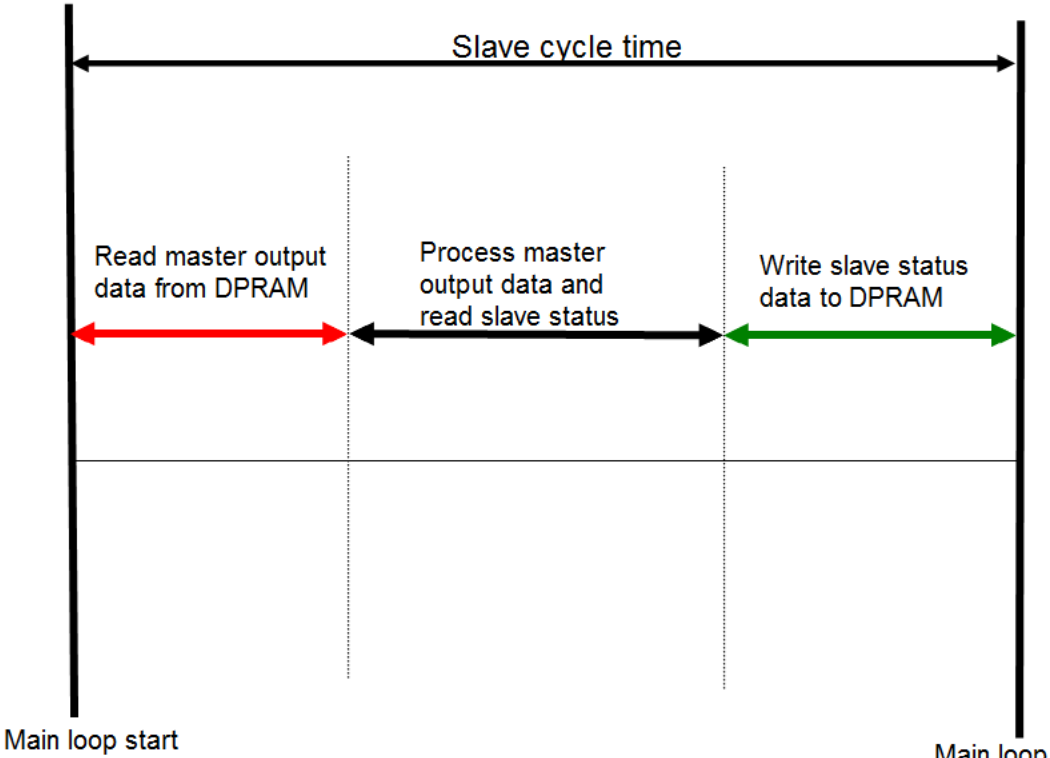

圖 **14:** 自由運行模式下的從站處理序列

Main loop start

從站韌體會在每個週期時間內檢查 EtherCAT 從站晶片(ESC)的記憶體是否從主站 接收到新的輸出數據。新收到的數據將被處理,接著,會從FPGA 晶片讀取編碼器 輸入狀態。最後,所讀取狀態會寫入 DPRAM,以便主站設備可以在下一個週期時 間檢索 ESC 的 DPRAM 數據。

自由運行同步參數必須在 PREOP 模式下設置:

 $0x1C32.1 = 0$ 

 $0x1C33.1 = 0$ 

自由運行同步參數的設置可在 TwinCAT 中透過點擊 ECAT-2093 從站的"CoE online " 標籤頁來完成。 在修改同步參數之前,請確保將從站設置為 PreOP 模式

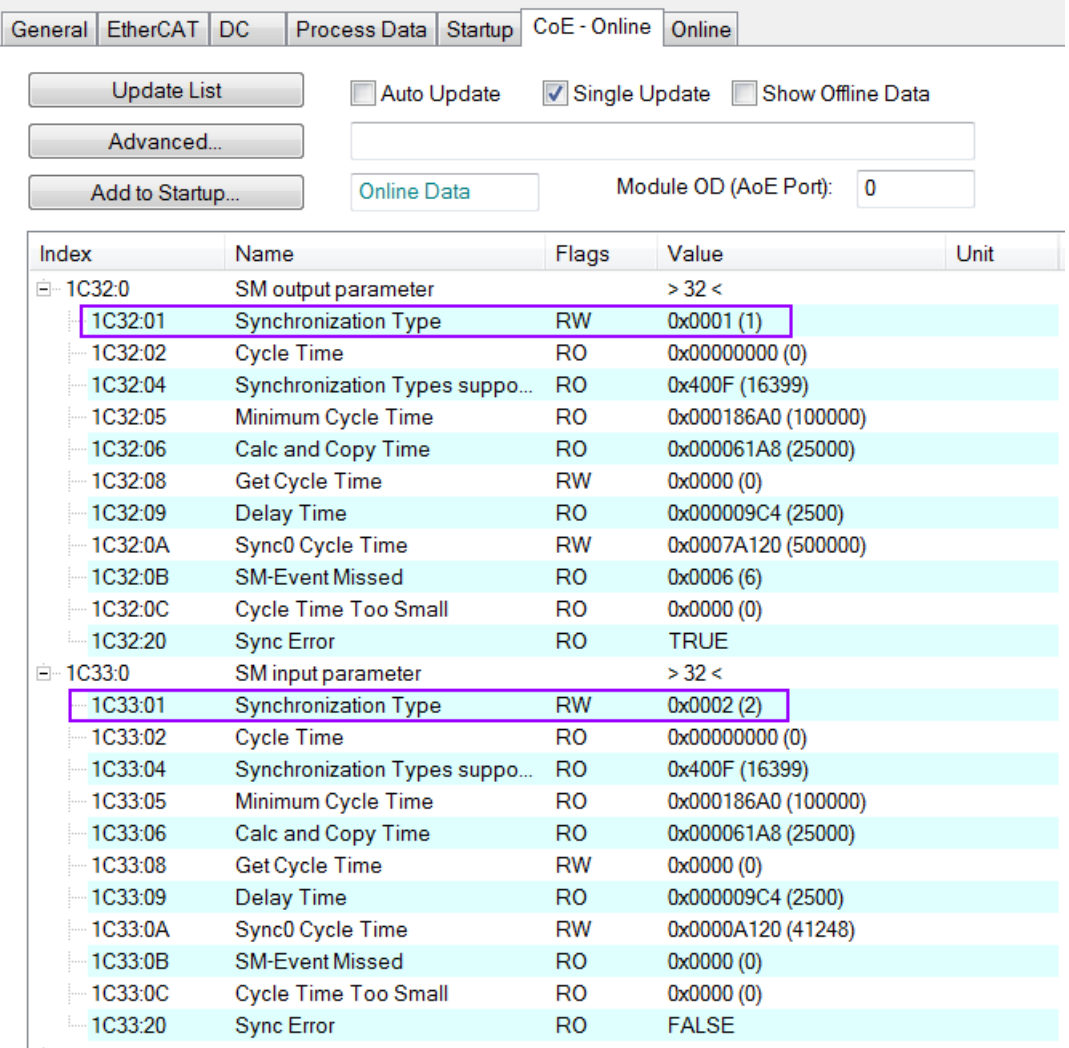

<span id="page-22-0"></span>圖 **15:** 自由運行模式的 **SyncManager** 設定

## **5.3.2 SM** 同步

在此模式下,主站與從站都同步,但數據交換週期間隔非決定性。 在開始處理輸 入和輸出數據之前,從站等待主站發送數據報文。 在這種模式下,進程數據處理 由主站發起,且由主站決定週期時間。

一旦主站發送的輸出數據到達從站,從站會立即開始處理輸出數據。接著,編碼器 輸入數據將寫入從站的內部進程數據映像。 此輸入進程數據映像將在下一個週期 中被主站讀取。 SyncManager 同步參數:  $0x1C32.1 = 0x1$  $0x1C33.1 = 0x22$ 

透過將 TwinCAT 的操作模式設置為"SM-Synchron", SyncManager 同步參數會預設為 上述數值。

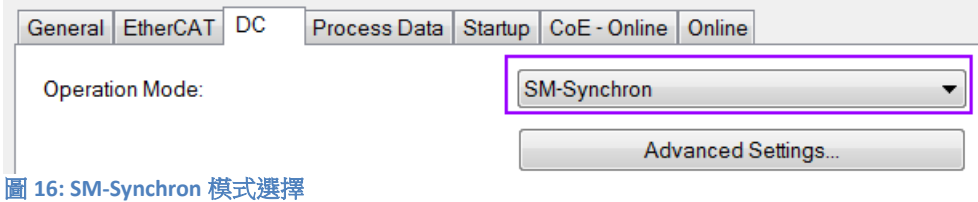

## **5.3.3 DC** 同步模式

<span id="page-23-0"></span>DC 同步使所有 EtherCAT 設備 (主站和從站) 共享相同的 EtherCAT 系統時間。 在 網路中的 EtherCAT 從站可以彼此同步。 這使得主站能夠同時對 EtherCAT 網絡中不 同的從站設置輸出(例如數位輸出,脈波輸出)或同步讀取輸入(例如數位輸入, 編碼器計數器)。

為了使系統同步,所有的從站都與一個參考時鐘同步。 通常情況下,具 DC 同步能 力且離主站最近的第一個 EtherCAT 從站會成為主站以及其他 DC 從站的時鐘基準。

EtherCAT 從站與 DC 同步系統的 SYNC0 或 SYNC1 事件同步。

EtherCAT 網路被主站設置為 DC 同步通訊模式後,每個從站的 ESC (EtherCAT 從站 晶片)產生固定時間的硬體中斷,觸發從站韌體來處理從主站接收到的 PDO 數 據。主站週期時間和 ESC 硬體中斷時間間隔完全與網路中作為 SYNC0 信號參考時 鐘的第一個從站同步。

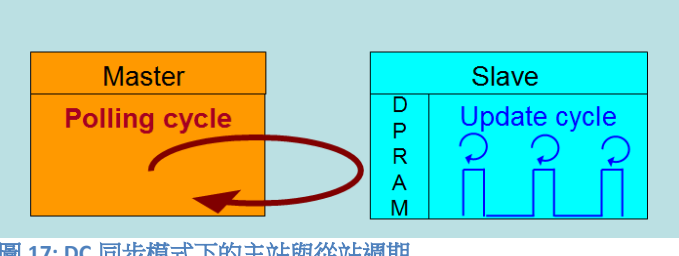

圖 **17: DC** 同步模式下的主站與從站週期

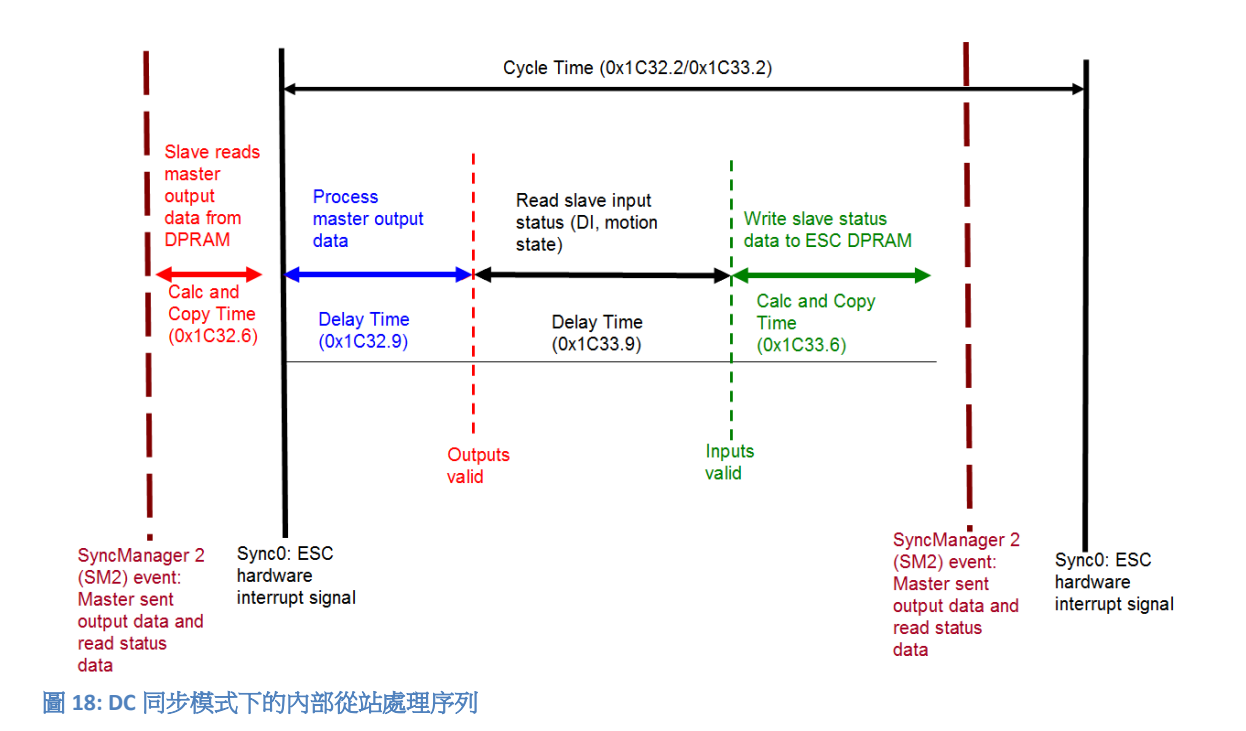

從站一接收到來自主站的進程數據 (RxPDOs), 就會觸發 SM2 事件,進而讓韌體從 ESC 記憶體中讀取數據。ESC 以固定的時間間隔中斷韌體以處理從主站接收到的數 據,並將狀態數據寫入 ESC 記憶體。每當主站在 DC 同步週期時間內未能發送進程 數據時,內部同步錯誤計數器將增加三個計數。每成功完成一個 DC 同步週期後, 此錯誤計數器則會減去一個計數。一旦錯誤計數器達到最大計數(預設值為4), 就會產生一個同步錯誤並且從站會進入 Safe OP 模式 (Sync Error 0x1C32: 20 為 TRUE)。最大計數值可通過變更"Sync Error Counter Limit"(0x10F1:02)的預設值 來做設定。

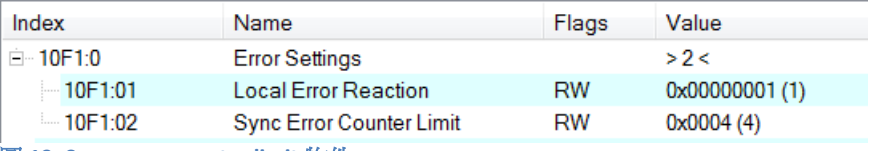

圖 **19: Sync error counter limit** 物件

輸出和輸入數據的同步管理器設定可在TwinCAT的 "CoE online"標籤頁面找到。

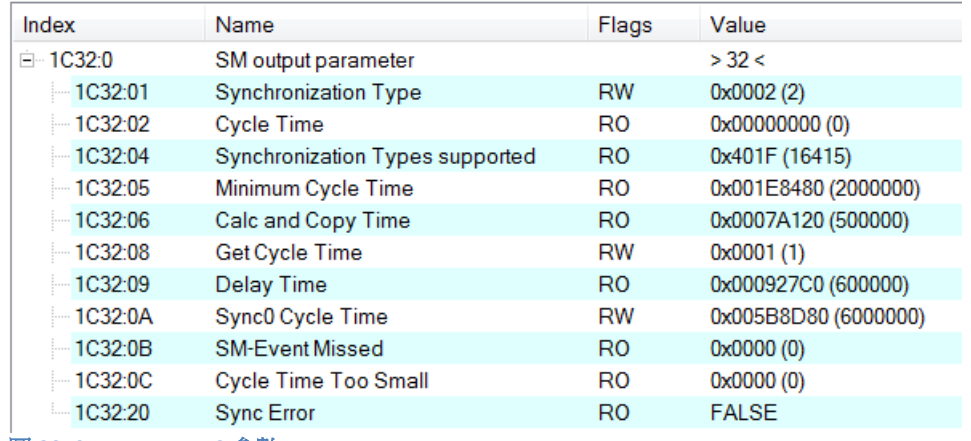

圖 **20: SyncManager 2** 參數

- Calc and Copy Time (0x1C32.6 / 0x1C33.6): 將進程數據從 ESC 複製到本地記憶體與 計算輸出值所需的時間。 Delay Time (0x1C32.9 / 0x1C33.9): 從接收觸發到設置輸出或鎖定輸入的延遲時 間。
- Cycle Time (0x1C32.2 / 0x1C33.2 ): 應用程序當前的周期時間。使用 DC 同步時, 從暫存器 0x9A0: 0x9A3 讀取此數值。
- 0x1C32.5 / 0x1C33.5 (Min Cycle Time): 應用程序的最小週期時間。這是所有從站 應用相關操作的總執行時間。

<span id="page-26-0"></span>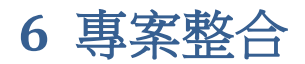

本章將介紹將 ECAT-2093 設備加到 TwinCAT 所控 EtherCAT 網路的整合方式。 一般 來說, ECAT-2093 是一個標準的 EtherCAT 從站, 可由任何標準的 EtherCAT 主站 (例 如 Acontis, CODESYS 等) 控制。

## <span id="page-26-1"></span>**6.1 ESI** 檔案

ESI 檔案描述 ECAT-2093 所支援的屬性和功能。透過此 ESI 檔案, 專案工具可以簡易 的整合此模組資訊到系統裡。在 ESI 檔案的幫助下,不需要詳細的 EtherCAT 知識即 可做好設備的配置。TwinCAT 的 EtherCAT 主站或系統管理器需要設備描述文件才能 在在線或離線模式下生成設備配置。

## <span id="page-26-2"></span>**6.1.1** 匯入 **ESI** 檔案

將 ECAT-2093 設備的 XML 描述檔案"ECAT-2093.xml"複製到 TwinCAT 的系統目錄後重 新啟動 TwinCAT 系統。

TwinCAT3.1 的部分,將 ESI 檔案"ECAT-2093.xml"複製到下述目錄:

#### C:\TwinCAT\3.1\Config\Io\EtherCAT

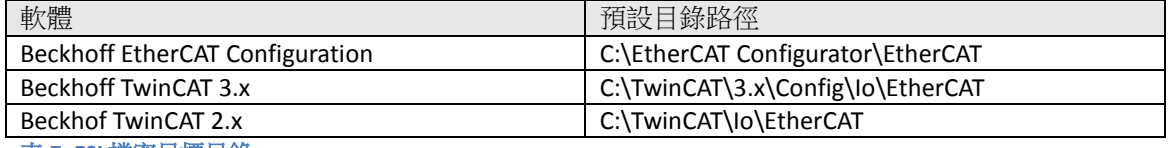

表 **7: ESI** 檔案目標目錄

## <span id="page-26-3"></span>**6.2** 設備安裝與配置

在本手冊中只討論從站模組的線上配置。離線設置的程序部分,請參閱TwinCAT用 戶手冊。

在進行配置之前,必須滿足以下條件:

 ECAT-2093 從站設備必須通過 EtherCAT 電纜線連接到 EtherCAT 主站。 在本手冊 中是使用 TwinCAT 3.1 的版本作為 EtherCAT 主站和配置工具。

- ECAT-2093 設備必須連接到電源並準備好進行通訊。
- <span id="page-27-0"></span>將 TwinCAT 設置為 CONFIG 模式。

## **6.2.1** 掃描 **EtherCAT** 裝置

在TwinCAT進入CONFIG模式後,可以開始搜尋在線的設備。

**Step 1:** 右鍵單擊配置樹狀設置目錄的"Devices"以打開掃描對話框。 點擊 "Scan"搜 尋ECAT-2093 設備。

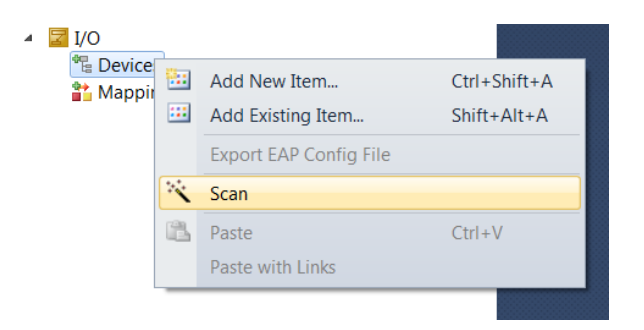

#### **Step 2:** 選擇"OK"。

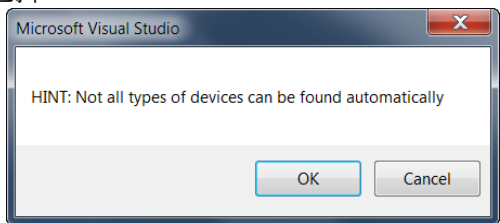

**Step 3:** 選擇ECAT-2093 所連接的以太網設備(以太網晶片)。 點選"OK"確認選 擇。

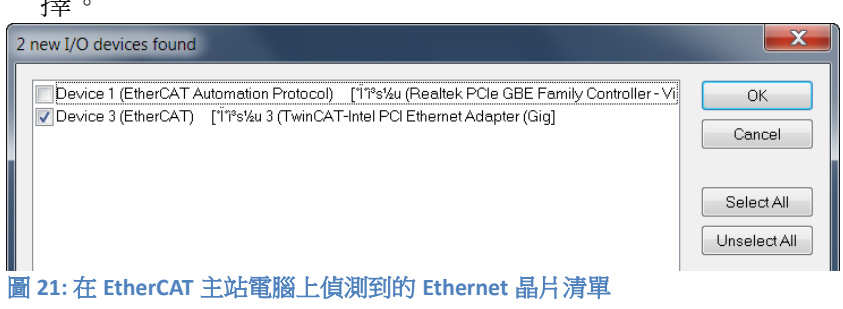

**Step 4:** 點擊"Yes"啟動掃描程序。

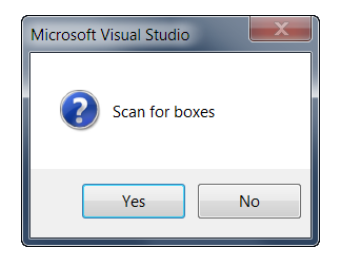

**Step 5:** 點擊"Yes"將ECAT-2093 設定成自由運行模式。

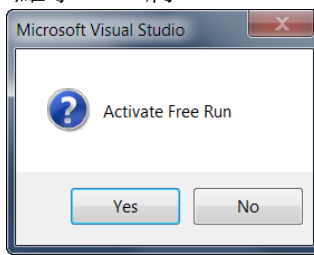

預設情況下,所有三個編碼器通道都顯示在樹狀圖中:

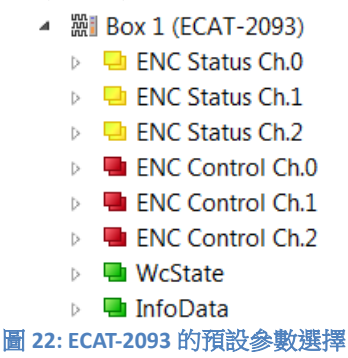

## **6.2.2** 編碼計數器配置

<span id="page-28-0"></span>ECAT-2093 設備的配置(例如: 編碼器模式、濾波器設置等)只需要在編碼器實際開始 計數之前進行一次。 這些參數必須透過基於 EtherCAT 協議的 CANopen (CoE) 進 行存取,並且會陳列在"CoE online"的標籤頁中。CoE 協議的優先權低於週期性進程 數據物件(PDO)通訊的優先權。因此,CoE 運動參數不會在每個週期中更新,而 只會在主站有空閒時間的情況下更新。

編碼器相關的 CoE 參數列出在編碼器設置對象中(索引 0x8000, 0x8010, 0x8020)。

每個通道都必須完成以下配置過程:

- 計數器模式設定

- A/B/C 信號極性設定。 輸入信號可能是低準位致能或高準位致能

- 低通濾波器時鐘週期設定

## 對每個通道做編碼計數模式設定的範例**:**

**Step 1:** 進入通道的"ENC Setting Ch.0",擴展樹狀索引並雙擊索引為 8000:09的 " Counting mode "。

| EtherCAT DC<br>General | Process Data    Startup | CoE - Online  | Online                                  |
|------------------------|-------------------------|---------------|-----------------------------------------|
|                        |                         |               |                                         |
| Update List            | Auto Update             | Single Update | Show Offline Data                       |
| Advanced               |                         |               |                                         |
|                        |                         |               |                                         |
| Add to Startup         | Offline Data            |               | Module OD (AoE Port):<br>$\overline{0}$ |
| Index                  | Name                    | Flags         | Value                                   |
| ⊟~8000 <del>:</del> 0  | ENC Settings Ch.0       |               | >11<                                    |
| 8000:01                | A signal polarity       | RW            | Active high (1)                         |
| 8000:02                | B signal polarity       | RW            | Active high (1)                         |
| 8000:03                | C signal polarity       | RW            | Active high (1)                         |
| 8000:09                | Counting mode           | RW            | Quadrant counting mode (3)              |
| 8000:0A                | Low pass filter         | RW            | AB Phase: 6MHz<br>4MHz                  |
| 8000:0B                | Latch encoder channel   | RW            | Default channel (0)                     |
| ⊟~8010:0               | ENC Settings Ch.1       |               | >11<                                    |
| 8010:01                | A signal polarity       | RW            | Active high (1)                         |
| 8010:02                | B signal polarity       | RW            | Active high (1)                         |
| 8010:03                | C signal polarity       | RW            | Active high (1)                         |
| 8010:09                | Counting mode           | RW            | Quadrant counting mode (3)              |
| 8010:0A                | Low pass filter         | RW            | 4MHz<br>AB Phase: 6MHz                  |
| 8010.0B                | Latch encoder channel   | RW            | Default channel (0)                     |
| ⊟-8020:0               | ENC Settings Ch.2       |               | >11<                                    |
| 8020:01                | A signal polarity       | RW            | Active high (1)                         |
| 8020:02                | B signal polarity       | RW            | Active high (1)                         |
| 8020:03                | C signal polarity       | RW            | Active high (1)                         |
| 8020:09                | Counting mode           | RW            | Quadrant counting mode (3)              |
| 8020:0A                | Low pass filter         | RW            | 4MHz<br>AB Phase: 6MHz                  |
| 8020:0B                | Latch encoder channel   | RW            | Default channel (0)                     |

**Step 2:** 選擇下拉列表中列出的模式之一,然後點擊"OK"。

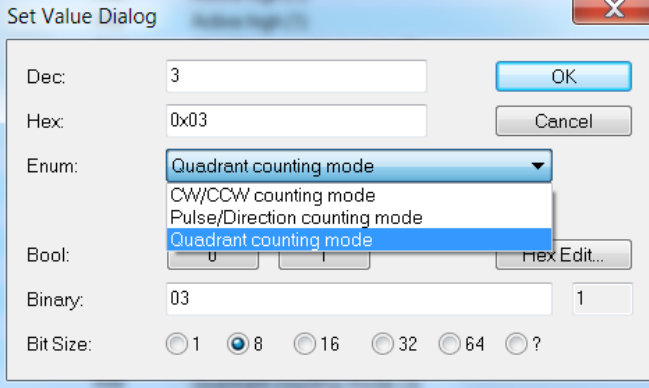

**Step 3:** 一旦此設置成功發送到從站,將會顯示在 CoE 線上參數列表中。 在下圖中 為通道 0 選擇了"CW/CCW counting mode"。該值只需設置一次,因此不必 在每個週期時間內發送。

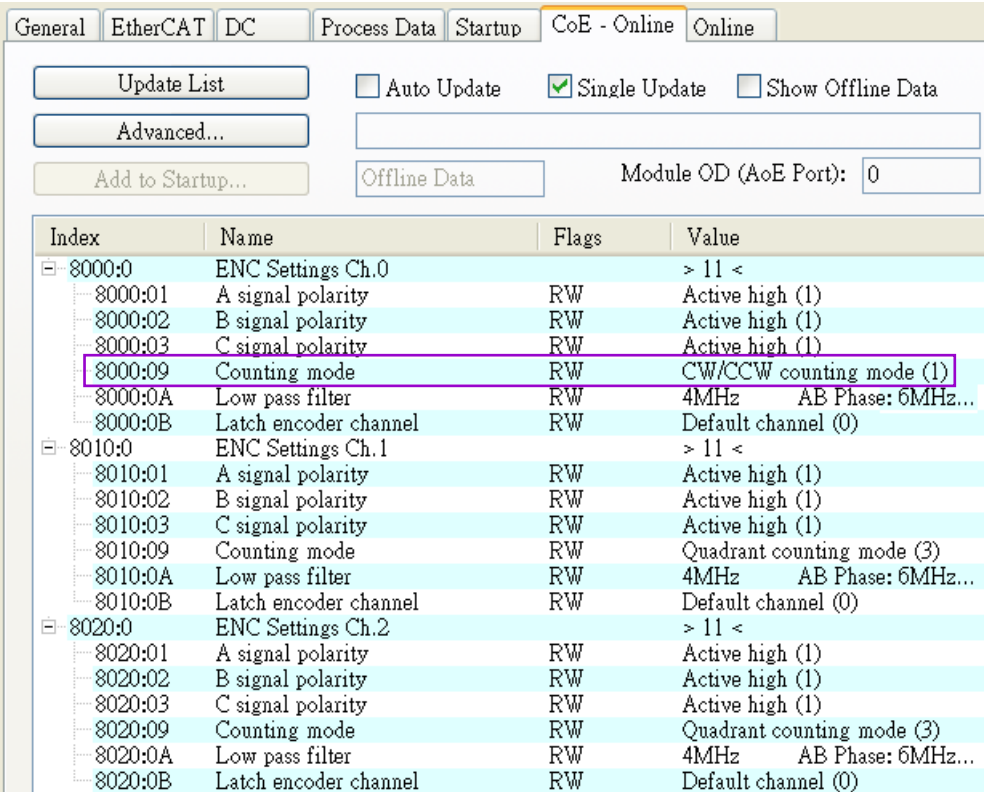

在編碼計數器開始輪詢之前,必須先設置所有相關的編碼器配置。 參數設置完成 後,編碼計數器基本已準備就緒。

如果需要,此配置可以永久保存到 ECAT-2093 的內部非揮發性存儲器中。 設備通電 後,將立即根據配置設置進行初始化。為了保存配置數據,請依照第 8.2 章的說 明進行。

## **6.2.3 EtherCAT** 從站進程數據設定

<span id="page-30-0"></span>用戶必須在每個週期中選擇必須在 EtherCAT 主站和從站之間傳送的進程數據(進 程數據對象,PDO)。 進程數據存在兩部分:

- 主站讀取的數據(例如: 編碼器狀態)
- 正在發送給從站的數據或參數(例如: 重置編碼器位置)。

一日用戶定義了進程數據映像的參數,主站將在每個週期內交換輸入和輸出數據

ECAT-2093 允許用戶對每個編碼器通道選擇要傳送的進程數據。 在 TwinCAT 中,支 援的進程數據對像陳列在"PDO Assignment (0x1C12)"和"PDO Assignment (0x1C13)"方 塊框中。

PDO 選擇程序

- 1. 啟用 ECAT-2093 從站的"Process Data"標籤頁。
- 2. 選擇 RxPDO:點擊"Sync Manager"視窗中的"Outputs"行並在"PDO Assignment (0x1C12)" 視窗中為每個編碼器通道選擇所需的 RxPDO([見圖](#page-31-0) 23)。 ECAT-2093 的每個編碼器通道只能有一個 RxPDO 對象可供選擇。 預設情況下, TwinCAT 選擇 ECAT-2093 支援的所有進程數據。 若應用程序不需要 RxPDO 中列出的變 量,則取消選擇此 PDO 以減少進程數據映像的大小。
- 3. 選擇 TxPDO:點擊"Sync Manager"視窗中的"Inputs"行並在"PDO Assignment (0x1C13)" 視窗中為每個編碼器通道選擇所需的 TxPDO。進程數據包含編碼器 和鎖存器數值的狀態變量,以及信號狀態信息。 此進程數據對象有選擇的必 要,否則無法從編碼器通道中檢索任何狀態信息。

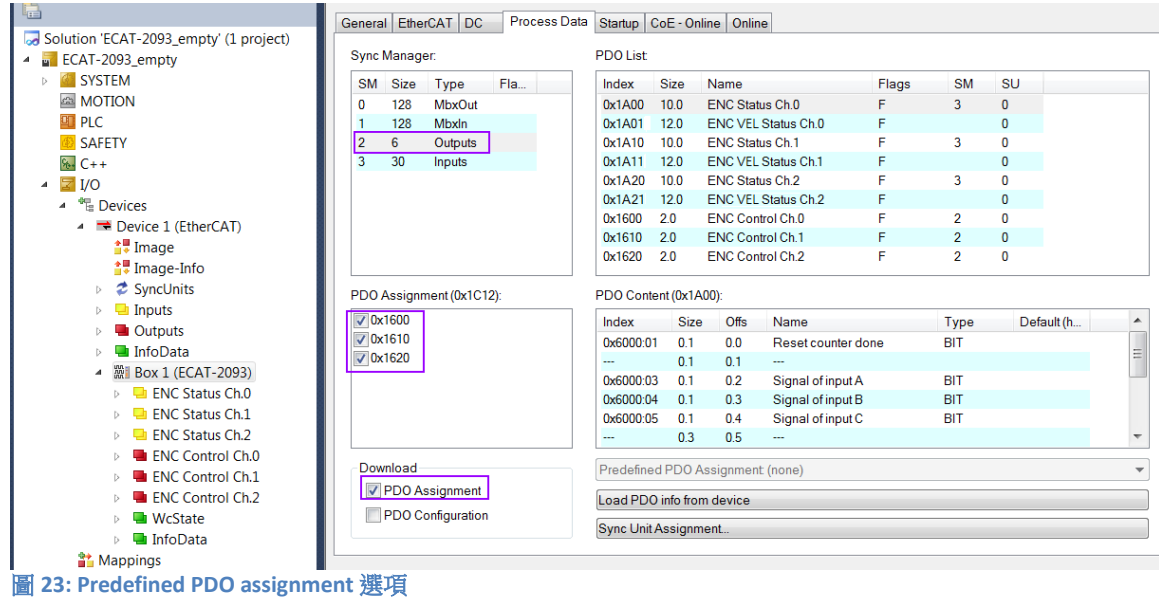

<span id="page-31-0"></span>透過點擊下拉選單中的 "Restart TwinCAT (Config Mode)", 將新的 PDO Assignment下 載到從站的同步管理器。 確保"PDO Assignment"旁邊的勾選框有啟用。

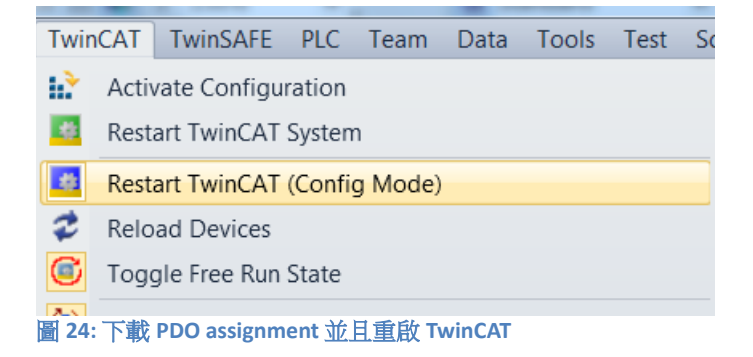

該裝置現已準備好設置為自由運行或 DC 同步模式。

<span id="page-32-1"></span><span id="page-32-0"></span>**7** 參數說明

## **7.1** 計數模式

ECAT-2093 編碼計數器支援三種模式:

- Pulse/Direction counting mode
- Clockwise/Counterclockwise mode
- Quadrant counting mode

編碼計數器模式必須诱過 CoE 做設定 (0x80n0:09,n=0;1;2)

在 **pulse/direction counting mode**[\(圖](#page-32-2) 25)中,一條輸入信號線用於指示位置,另 一條輸入信號線指示正向或反向的運動方向。 "A"信號用作計數器輸入,"B"信號用 作方向輸入 (B=高準位:啟用向上計數; B=低準位:啟用向下計數)。 ECAT-2093 對"A"信號脈波的上升緣或下降緣進行計數,"B"信號確定計數方向並決定是否遞增 或遞減計數器。 在每個致能的輸入信號"A"上,當方向輸入"B"信號為高準位時,位 置計數器增加1,而當方向輸入"B"為低準位時,位置計數器減1。

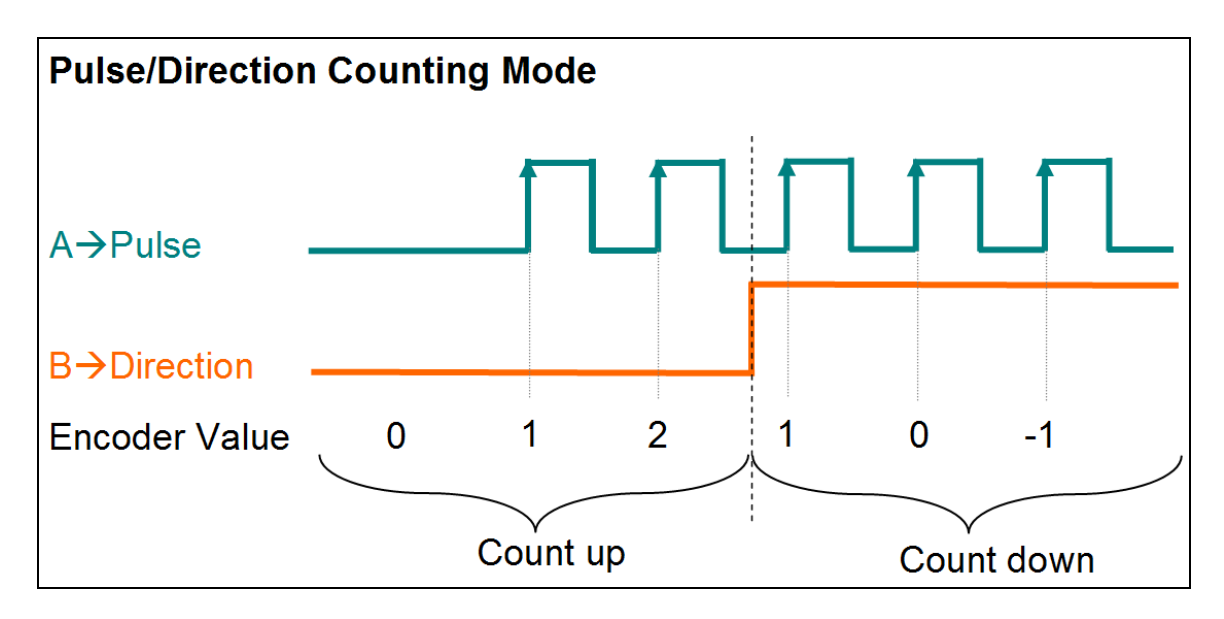

<span id="page-32-2"></span>圖 **25: Pulse/Direction counting mode**

在 **clockwise/counterclockwise mode** 下[\(圖](#page-33-0) 26),"A"信號指示正增量(順時針信 號), "B"信號負增量 (逆時針信號)。 因此, 當"A"信號變高準位時編碼器計數器增 加 1,而當"B"信號變高準位時編碼器計數器減 1。

![](_page_33_Figure_0.jpeg)

<span id="page-33-0"></span>圖 **26: Clockwise/ Counterclockwise counting mode**

在 **quadrant counting mode** 下[\(圖](#page-33-1) 27),當信號"A"超前信號"B"時,編碼器計數器 遞增,而當信號"B"超前信號"A"時,編碼器計數器遞減。 例如,如果"A"和"B"的最 後一個輸入信號關閉,並且在下一個循環中"A"打開,"B"關閉,則方向為順時針, 計數器增加 1,但如果"A"關閉,"B"打開,則方向逆時針方向,計數器減 1。 計數"A"信號和"B"信號的上升緣和下降緣都會做計數。

![](_page_33_Figure_3.jpeg)

<span id="page-33-1"></span>圖 **27: Quadrant counting mode**

## <span id="page-34-0"></span>**7.2** 信號極性設定

編碼器 A、B、C 信號的極性表示信號的致能準位。

編碼器 A、B 和 C 信號的致能準位必須通過 CoE 做設置:

- "A"信號 0x80n0:01

- "B"信號 0x80n0:02

- "C"信號 0x80n0: 03

n - 表示通道編號(n = 0; 1; 2)

透過改變"A"或"B"的信號極性,可能改變計數方向。

例如:

- 透過改變 pulse/direction counting mode 指示方向的信號"B"極性 ( 圖 25 ),計數方 向將改變。

- 透過改變 quadrant counting mode [\(圖](#page-33-1) 27) 的信號"A"的極性,可以改變計數方 向。

- 但是改變 clockwise/counterclockwise mode [\(圖](#page-33-0) 26) 的信號極性, 不會改變計數方 向。

![](_page_34_Figure_12.jpeg)

## <span id="page-35-0"></span>**7.3** 低通濾波器設定

濾波器用於篩選來自多個輸入的雜訊。 濾波器時鐘用於對輸入信號進行取樣: 若 且唯若,當三個連續取樣具有相同的值,則認為輸入穩定並從濾波器輸出該值。 [表](#page-35-1) 8 列出了 ECAT-2093 可用的濾波器時鐘頻率。

![](_page_35_Picture_157.jpeg)

<span id="page-35-1"></span>表 **8:** 濾波器時鐘頻率

濾波器時鐘必須透過 CoE 設置 (0x80n0:0A,n = 0; 1; 2)

設置濾波器時,確保濾波器頻率高於最大編碼器脈波輸出頻率,否則編碼器計數器 可能無法計數輸入的所有脈波。

# <span id="page-36-0"></span>**7.4** 編碼器狀態

本節將描述 TxPDO 中列出的所有變數: 0x1A00, 0x1A10, 0x1A20。 這些變數基本 顯示了三個輸入信號的狀態,即每個編碼器計數器通道的計數器和鎖存數值(詳見 [表](#page-36-1) 9)。

![](_page_36_Picture_234.jpeg)

#### <span id="page-36-1"></span>表 **9:** 編碼器狀態變數

此外,可透過"Latch encoder channel"(0x80n0:0B)來決定鎖存的編碼器通道。例 如,將三個通道的"Latch encoder channel"設置為 1 ("channel 0"),則這三個通道會 在各自的的索引信號"C"觸發準位時,鎖存通道 0 的編碼器數值。

![](_page_37_Figure_0.jpeg)

圖 **29:** 選擇鎖存編碼器通道的示意圖

## <span id="page-37-0"></span>**7.5** 速度狀態

本節將描述 TxPDO 中關於速度狀態的部分。在 0x1An1(n = 0, 1, 2)中的物件不僅 包含了編碼器計數器通道的計數器和鎖存數值(詳[見表](#page-36-1)9),還多了 Vel dP 這個用 於計算速度的位置差值(詳[見表](#page-37-1) 10)。

![](_page_37_Picture_261.jpeg)

<span id="page-37-1"></span>預設情況下,TxPDO 的部分是選用 0x1An0(n = 0, 1, 2);而當需要計算量測訊號的 速度時,則需選擇 0x1An1(n = 0, 1, 2)以啟用此功能。

使用速度計算的功能時,必須先設定 0x8100 的時間間隔參數(詳見 [9.7](#page-52-1))。 首先,須設定各通道共用的時間間隔基礎乘數"Basic Multiplier" (0x8100:01), 其 單位時間為 0.5 毫秒(ms),當需要統一延長或縮短所有通道的時間間隔時,可從此 數值做調整;然後,再設置各通道的時間間隔乘數"CHn Multiplier"(0x8100:02+n, n = 0, 1, 2 ) 。 如此,各通道的時間間隔 Vel\_dT 即可設置完成:

Vel dT = T<sub>basic</sub> x T<sub>chn</sub> x 0.5 x 10<sup>-3</sup> sec, n=0, 1, 2 °

其中,T<sub>basic</sub>表示"Basic Multiplier",T<sub>chn</sub>表示"CHn Multiplier "。

之後, 即可從變數 Vel dP 算出速度 V, 單位為脈波/秒 (pulses/sec):

V = Vel dP / Vel dT  $\circ$ 

![](_page_38_Figure_0.jpeg)

# <span id="page-39-0"></span>**7.6** 編碼器輸出

這兩個參數是接收進程數據對象(RxPDO)的一部分:0x1600,0x1610,0x1620。

![](_page_39_Picture_105.jpeg)

表 **11:** 編碼器輸出變數

如果應用程序不需要輸出參數,使用者可以取消選擇這些輸出的進程數據對象。

# <span id="page-40-0"></span>**8 CoE** 介面

## <span id="page-40-1"></span>**8.1** 概述

CoE 介面(CANopen over EtherCAT)用於 EtherCAT 設備的參數管理。 CoE 界面顯示 了操作和診斷 ECAT-2093 設備所需的所有物件和參數。 有一些參數是固定且無法被 修改的,例如指示設備的操作狀態或設備屬性。 編碼器配置參數需要在實際運動 控制開始之前做好設置。 這些參數的設定由編碼器類型和系統的設置來決定。

CoE 參數必須透過 CAN over EtherCAT 協議進行存取。 EtherCAT 主站透過 CAN over EtherCAT 上存取從站的本地 CoE 列表。當使用 TwinCAT System Manager 進行 CoE 參數配置時,用戶無需了解 CoE 協議。

CoE 參數描述了各種特性,如製造商 ID、設備名稱、進程數據設定和配置參數等。

CoE列表的相關範圍為:

- 0x1000: 存儲設備的固定訊息,包括名稱、製造商、序號等。另外存儲關於當前 和可用進程數據配置的訊息。
	- 0x1600: RxPDO mapping
	- 0x1A00: TxPDO mapping
- 0x8000: 儲存編碼計數器所需的所有設置數據。
- 0x6000: 輸入PDO(從EtherCAT主站角度來看的"輸入")。
- 0x7000: 輸出PDO(從EtherCAT主站角度來看的"輸出" )。

圖 [31](#page-41-1) 顯示了可用於 ECAT-2093 設備的一些 CoE 物件,其範圍從 0x1000 到 0xF008。 可以透過展開"CoE-Online"標籤頁中的樹狀清單來存取物件的參數。 這些物件及其 屬性會在第 9 章中做說明。

![](_page_41_Picture_111.jpeg)

# <span id="page-41-1"></span><span id="page-41-0"></span>**8.2** 儲存設置數據到記憶體

本節將討論將編碼器參數儲存到ECAT-2093 的 非揮發性 記憶體 設備的程序。

CoE 物件範圍 0x8000 到 0x8020 包含所有配置 ECAT-2093 所需的參數。 TwinCAT 允 許用戶透過系統管理器[\(圖](#page-41-1) 31)或經由 ADS (TcEtherCAT.lib library)從 TwinCAT PLC 設定配置參數。

如果從站的CoE參數被線上修改,ECAT-2093 設備不會自動將數據存儲到 非揮發性 記憶體中 , 此數據會在設備關閉後遺失。 0xF008 物件提供了將修改後的配置數據 存儲到ECAT-2093 的 非揮發性 記憶體 的功能,重新啟動後該設定將立即可用。

將配置數據存儲到ECAT-2093 區域記憶體的程序:

**Step 1:** 確保 TwinCAT 系統管理器有連接到 ECAT-2093,且"CoE-Online"標籤頁顯示從 站處於在線的狀態。

![](_page_42_Picture_132.jpeg)

**Step 2:** 輸入正確的參數值來執行所有必要的配置。 透過雙擊配置參數並從顯示的 下拉式選單中選擇一個選項來完成設置。 下圖為編碼器通道 0 的 A 信號 進行設置信號極性的程序。

![](_page_42_Picture_133.jpeg)

Step 3: 完成所有配置後,將從站設置為 Pre-Op 模式。 當處於 Pre-Op 模式時,只 能將數據存儲到區域設備。 在"Online"標籤頁上,單擊"Pre-OP"按鈕將從 站設置到 Pre-OP 模式。

![](_page_43_Picture_185.jpeg)

**Step 4:** 物件 0xF008 的參數處理儲存程序。

- 1. 捲動頁面到 "CoE-Online"列表的末端,並展開物件 0xF008 的樹狀 圖。
- 2. 輸入數值 0x12345678 到"Code Word"。
- 3. 將"Save configuration data"從 FALSE 設置為 TRUE, 以將配置數據儲存 到內部 EEPROM。 參數"Save error encountered" (F008: 05)表示在 儲存過程中是否發生錯誤。
- 4. 為了使配置的數據可在設備重啟後生效,將"Load factory default"設置 為 FALSE。 诱渦將該值重新設置為 TRUE,可以一直回復出廠預設設 定。
- 5. "Save Counter"(F008:02)顯示在設備的使用期限內存儲 配置 數據 到區域記憶體的頻率。

#### 注意:

區域記憶體僅支援有限次數的儲存操作。 一旦儲存操作超過 10000 次,根據記憶體版本的不同,將無法保證數據可確實地儲存或仍然可 讀。 因此,不應從控制應用程式中連續設置"Save configuration data"  $($  F008  $:$  04  $)$   $\bar{f}$   $\Box$  Load factory default"  $($  F008  $:$  03  $)$   $\circ$ 

![](_page_44_Picture_32.jpeg)

# **Step 5:** 將 ECAT-2093 設置回 OP 模式。

![](_page_44_Picture_33.jpeg)

# <span id="page-45-0"></span>**9** 物件描述與參數化

## <span id="page-45-1"></span>**9.1** 標準物件

#### Index 1000 Device type

![](_page_45_Picture_374.jpeg)

#### Index 1008 Device name

![](_page_45_Picture_375.jpeg)

#### Index 1009 Hardware version

![](_page_45_Picture_376.jpeg)

#### Index 100A Software version

![](_page_45_Picture_377.jpeg)

#### Index 1018 Identity

![](_page_45_Picture_378.jpeg)

#### Index 10F1 Error settings

![](_page_45_Picture_379.jpeg)

![](_page_46_Picture_368.jpeg)

## <span id="page-46-0"></span>**9.2 RxPDO Mapping Objects**

#### Index 0x16n0 ENC Control Ch.n (RxPDO-Map)

![](_page_46_Picture_369.jpeg)

"n"代表通道編號(0 到 2)

## <span id="page-46-1"></span>**9.3 TxPDO Mapping Objects**

### Index 0x1An0 ENC StatusCh.n (TxPDO-Map)

![](_page_46_Picture_370.jpeg)

![](_page_47_Picture_410.jpeg)

"n"代表通道編號(0 到 2)

### Index 0x1An1 ENC VEL StatusCh.n (TxPDO-Map)

![](_page_47_Picture_411.jpeg)

"n"代表通道編號(0 到 2)

# <span id="page-48-0"></span>**9.4 Sync Manager Objects**

#### Index 0x1C00 Sync manager type

![](_page_48_Picture_413.jpeg)

#### Index 0x1C12 RxPDO assign

![](_page_48_Picture_414.jpeg)

#### Index 0x1C13 TxPDO assign

![](_page_48_Picture_415.jpeg)

### Index 0x1C32 Sync Manager (SM) output parameter

![](_page_48_Picture_416.jpeg)

![](_page_49_Picture_401.jpeg)

## Index 0x1C33 Sync Manager (SM) input parameter

![](_page_49_Picture_402.jpeg)

![](_page_50_Picture_368.jpeg)

# <span id="page-51-0"></span>**9.5 Input Data**

![](_page_51_Picture_285.jpeg)

### Index 0x60n0 ENC Inputs Ch.n

"n"代表通道編號(0 到 2)

## <span id="page-52-0"></span>**9.6 Output Data**

![](_page_52_Picture_313.jpeg)

![](_page_52_Picture_314.jpeg)

"n"代表通道編號(0 到 2)

# <span id="page-52-1"></span>**9.7 Configuration Data**

![](_page_52_Picture_315.jpeg)

Index 0x80n0 ENC Settings Ch.n

![](_page_53_Picture_356.jpeg)

"n"代表通道編號(0 到 2)

#### Index 0x8100 Time Interval Settings

![](_page_53_Picture_357.jpeg)

# <span id="page-53-0"></span>**9.8 Configuration Parameters Storage**

![](_page_53_Picture_358.jpeg)

#### Index 0xF008 Internal EEPROM

![](_page_54_Picture_115.jpeg)